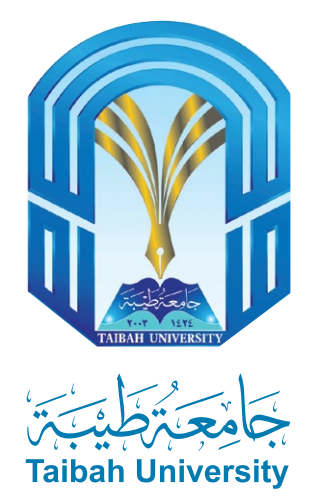

بسسفمال يبمتار

# **خطوات الترشيح الإلكتروني للقبول في جامعة طيبة**

 **للعام الجامعي 1445هـ**

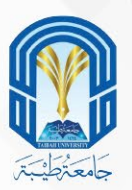

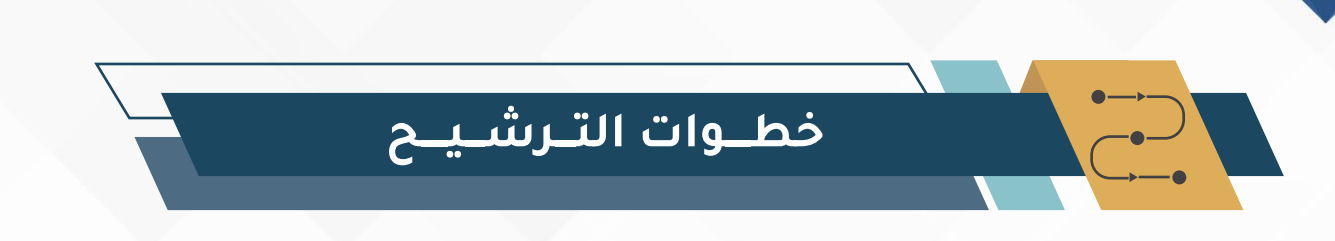

للالتحاق بالجامعة عليك الدخول لموقع الجامعة عى الإنترنت من خال الرابط أدناه، ثم الضغط عى أيقونة القبول الإلكتروني، ثم اختيار الترشيح للقبول في برامج الانتظام للفصل الأول للعام الجامعي 1445 هـ .

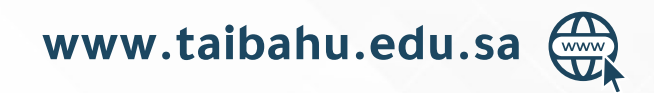

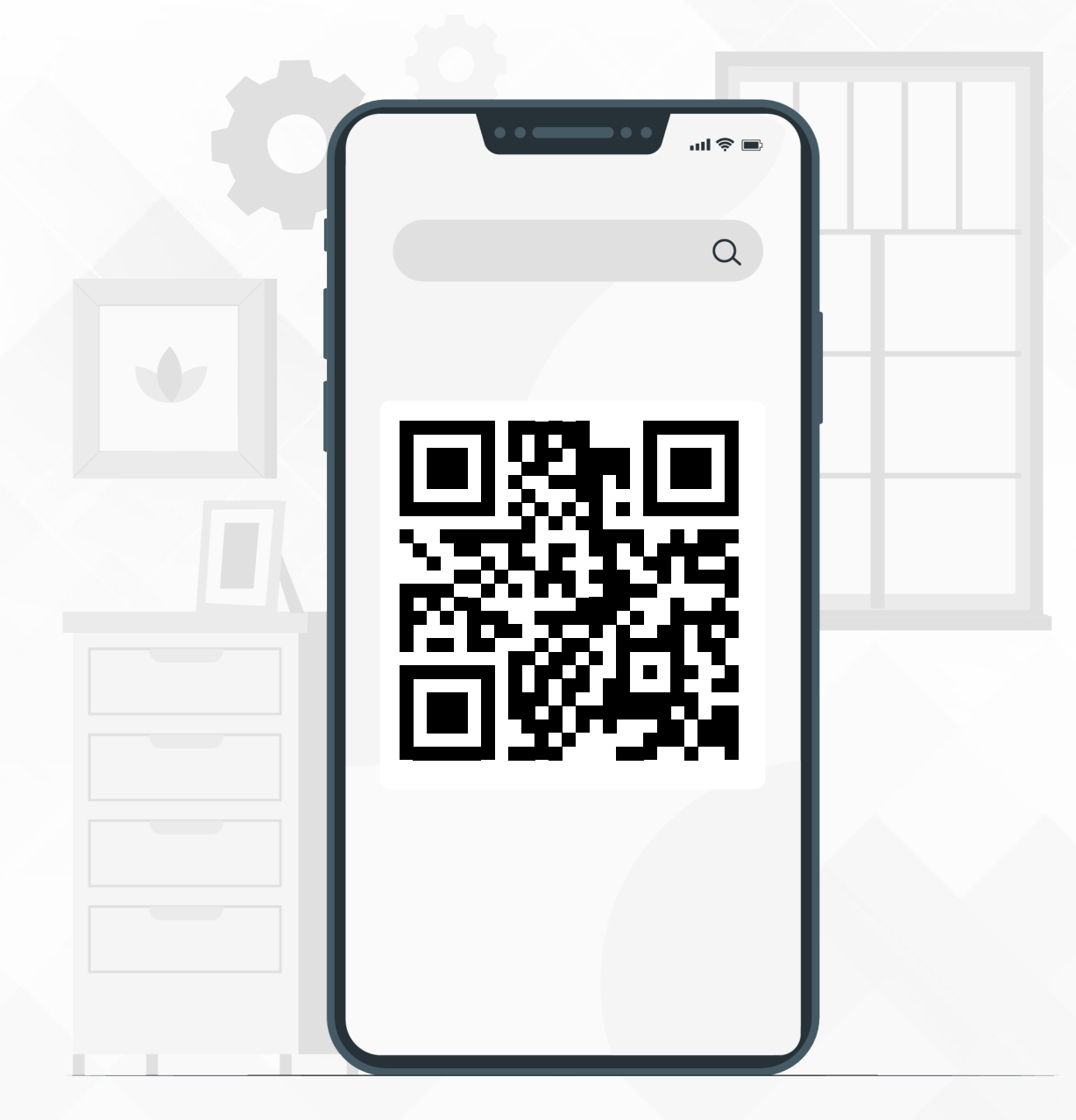

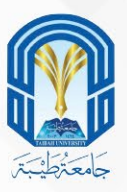

**الترشيح اإللكتروني**

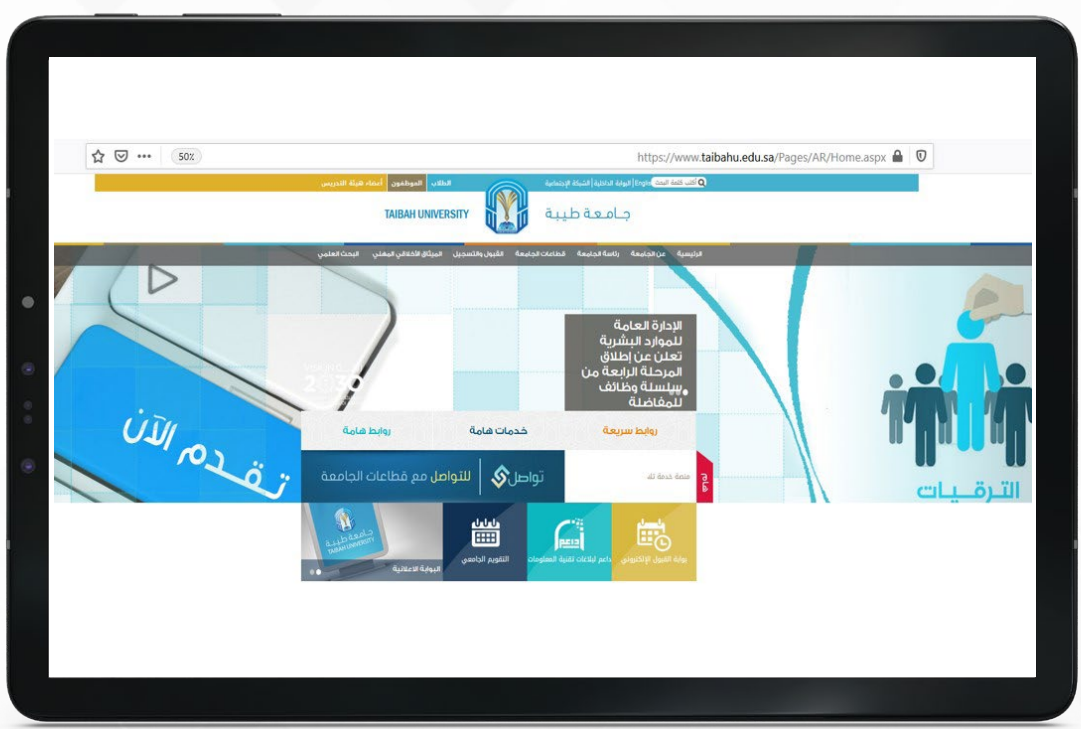

من خالل الدخول على رابط الجامعة sa.edu.taibahu.www قم بالضغط على أيقونة )بوابة القبول الالكتروني) من صفحة الجامعة الرئيسية

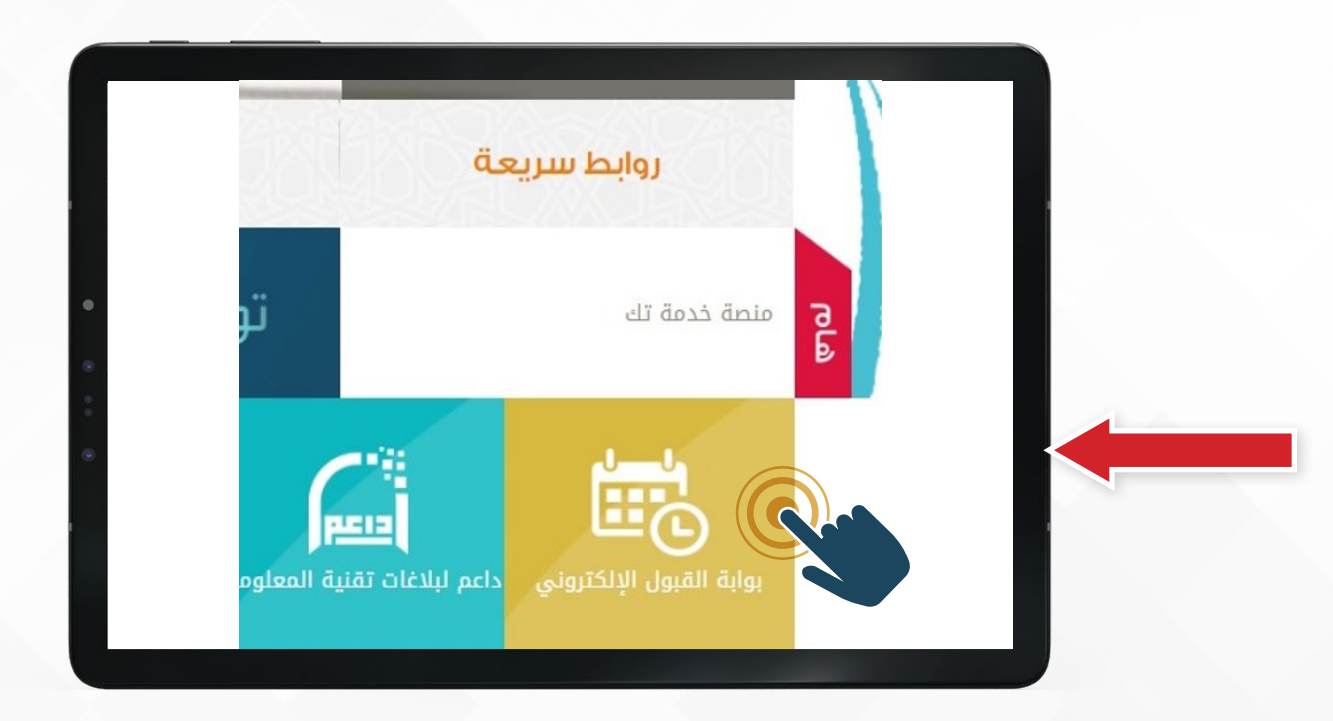

قم بالضغط علم أيقونة (بوابة القبول الالكتروني) من صفحة الجامعة الرئيسية من خالل الدخول على رابط الجامعة sa.edu.taibahu.www

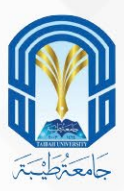

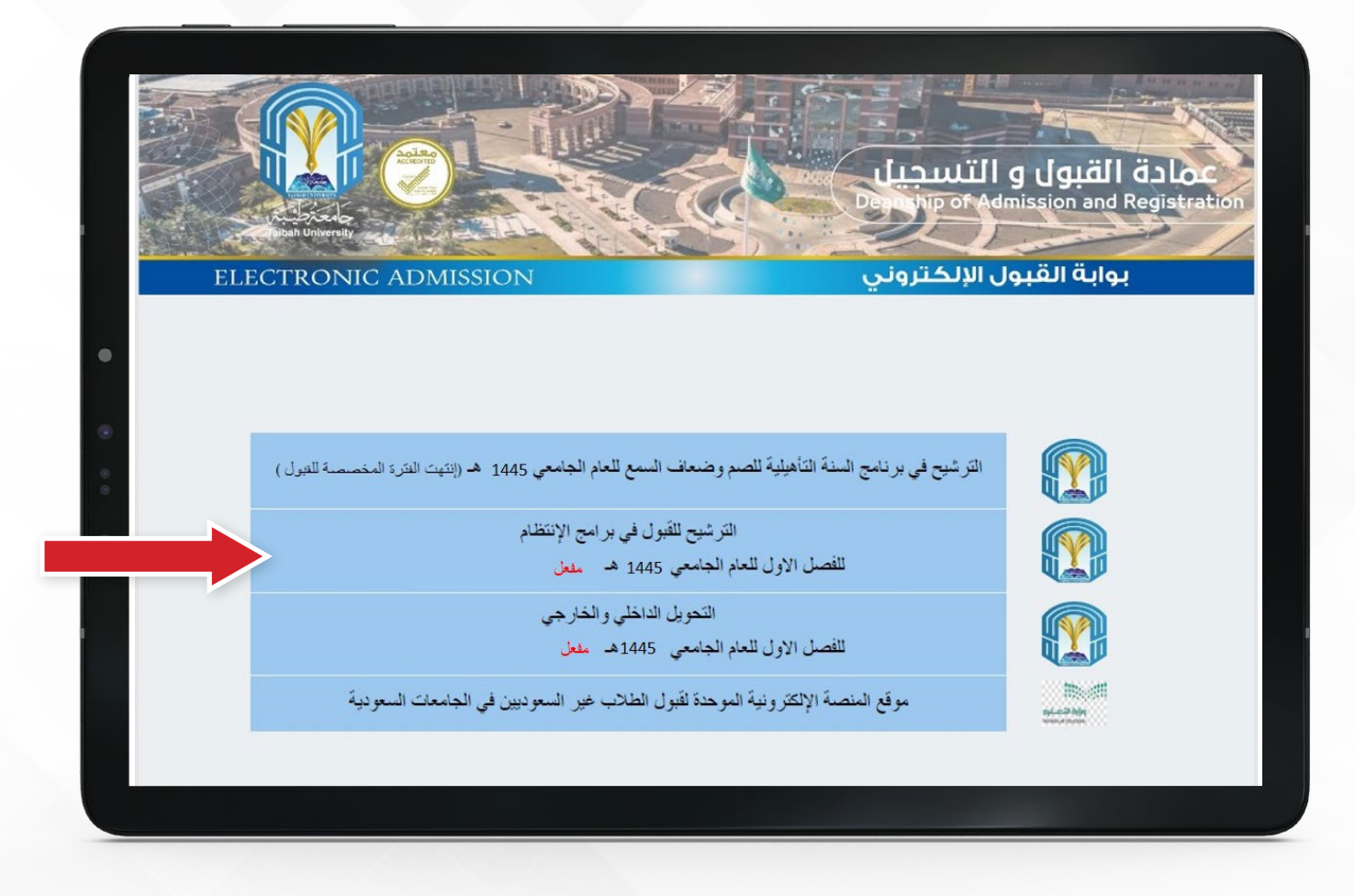

ومنها اختر (الترشيح للقبول في برامج الانتظام)

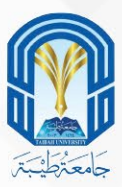

#### عندها ستنتقل إلى الصفحة الرئيسية لبوابة القبول اإللكتروني،

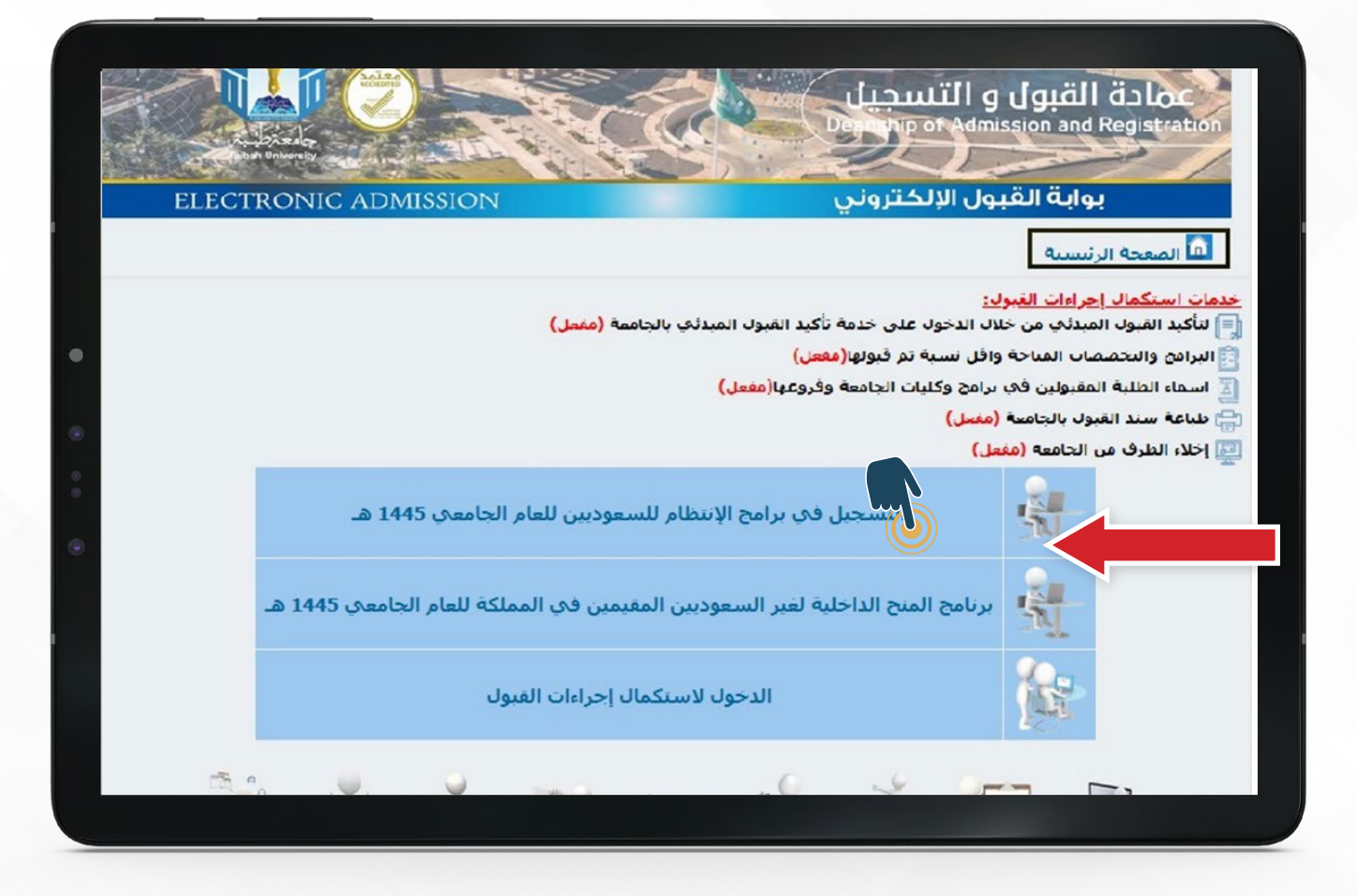

 وللتسجيل عليك الضغط على أيقونة )التسجيل في برامج االنتظام(

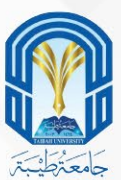

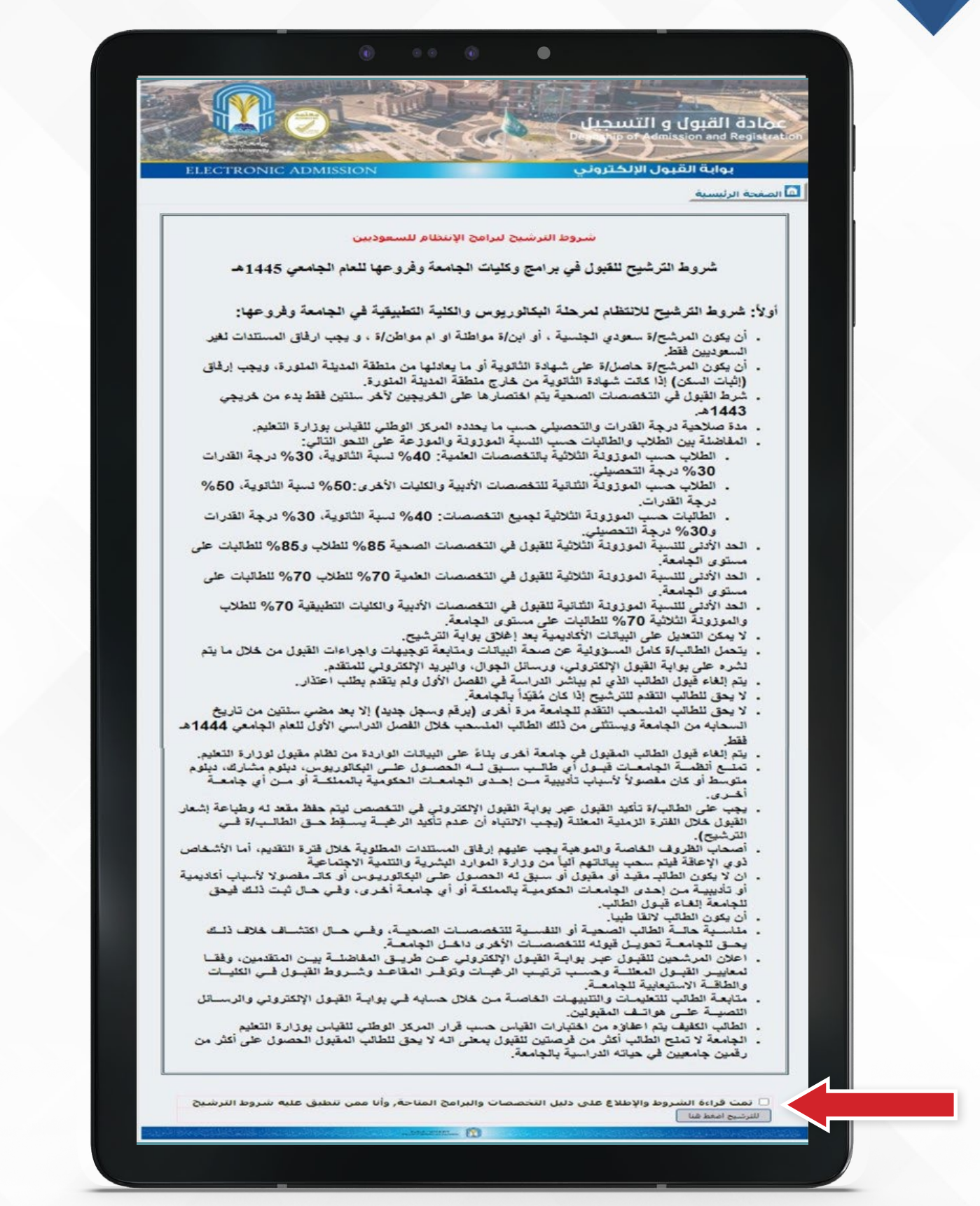

ستظهر لك صفحة (شروط الترشيح) بعد قراءتك للشروط بعناية والتأكد من  $\bm{\nabla}$ مطابقتك لها ، قم بتحديد المربع

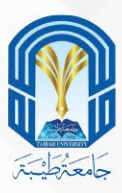

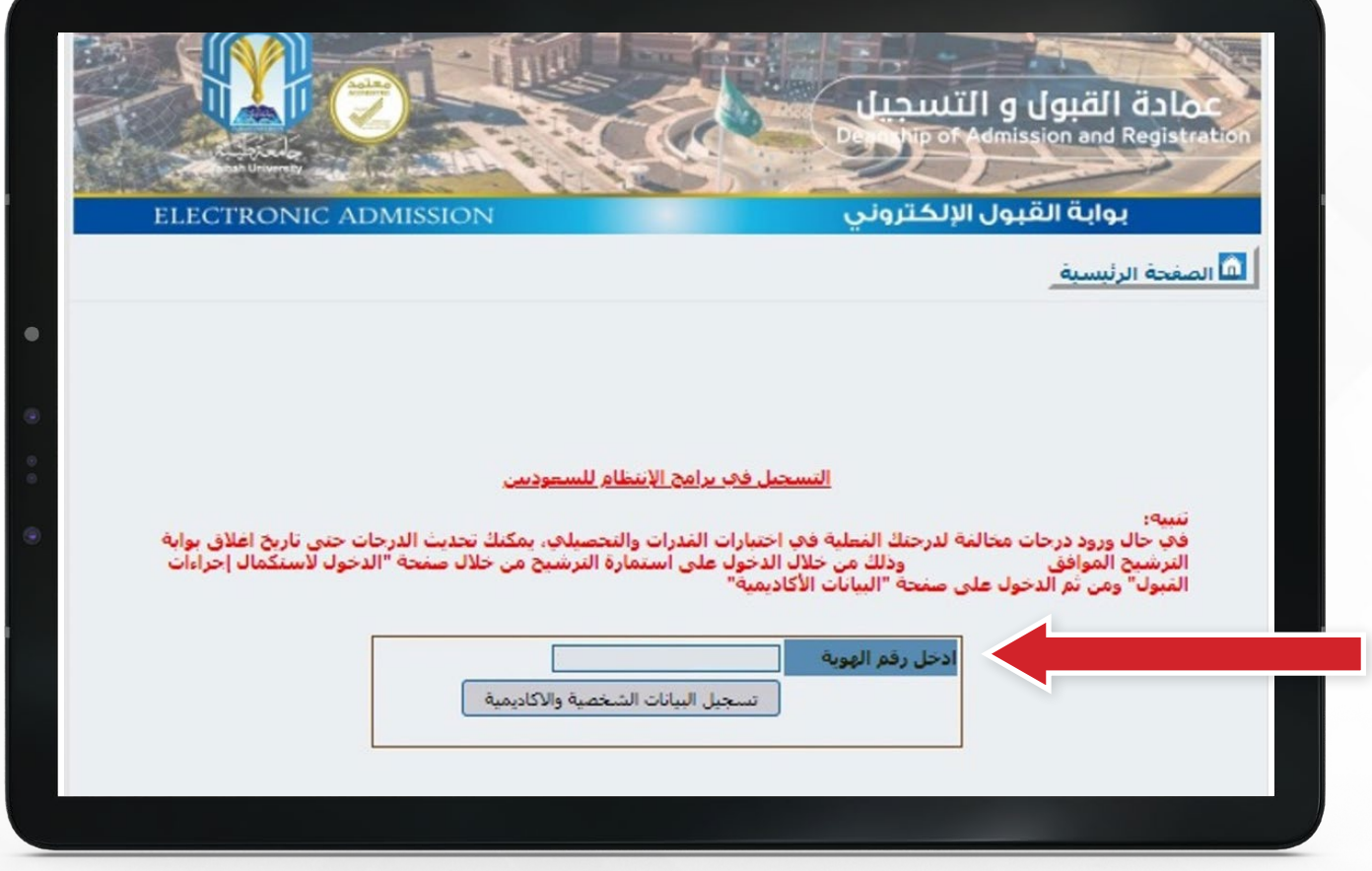

سيطلب منك النظام إدخال (رقم الهوية)، ثم اضغط على أيقونة تسجيل البيانات الشخصية واألكاديمية

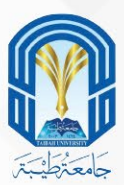

1 - عليك االن التأكد من البيانات الشخصية، وتعبئة جميع الحقول الفارغة في محل السكن وبيانات التواصل .

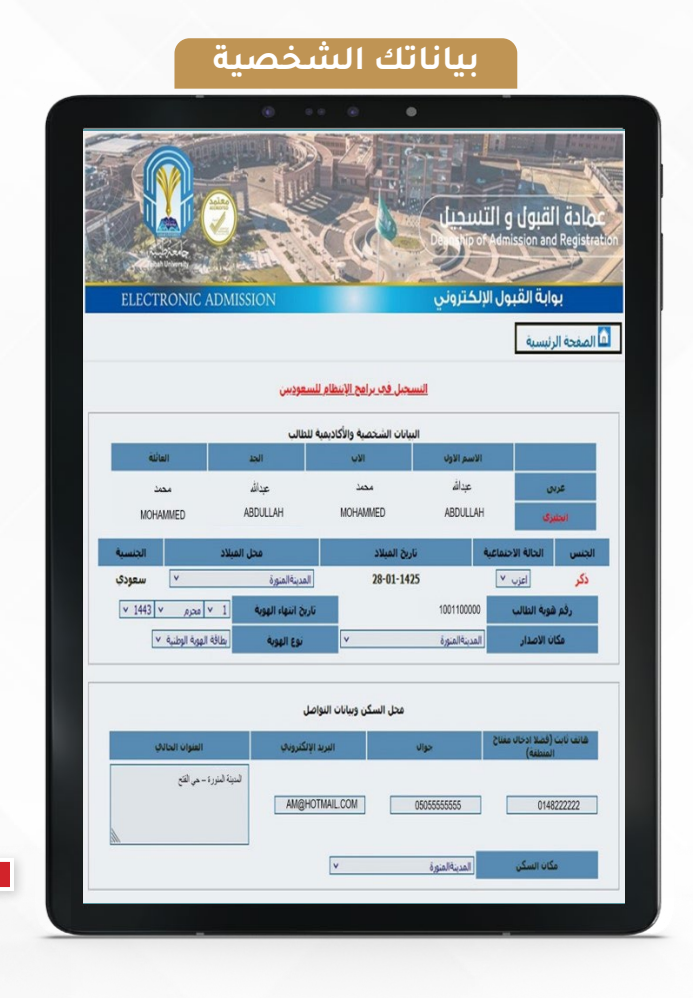

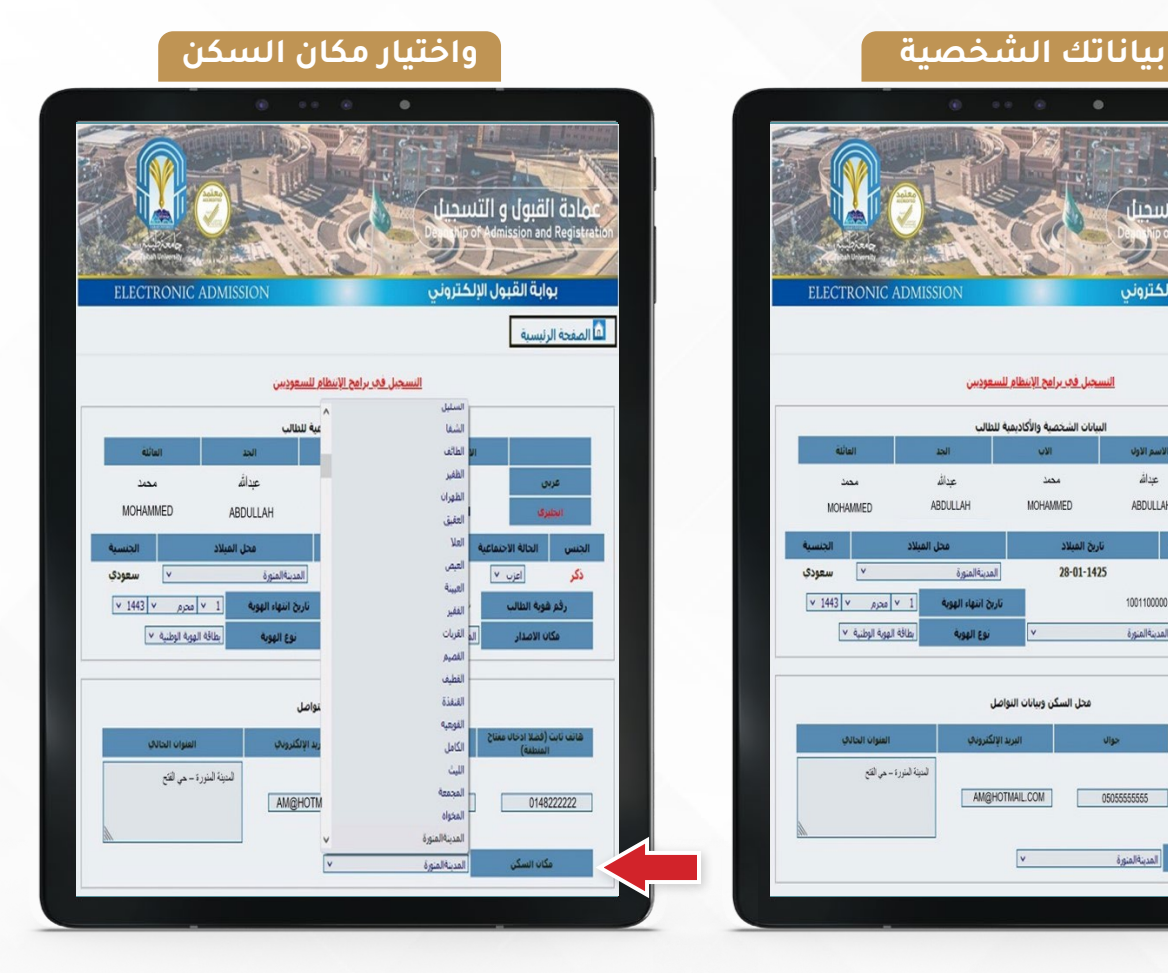

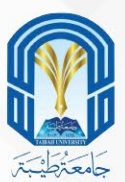

1 -بعد ذلك تأكد من صحة البيانات المُدخلة قَبل حِفظ الصفحة 2 -ثم قم بتأكيد ذلك بتحديد المربع  $\sum\limits_{i=1}^{\infty}$  أسفل الصفحة 3 -واضغط على أيقونة استكمال ترتيب الرغبات

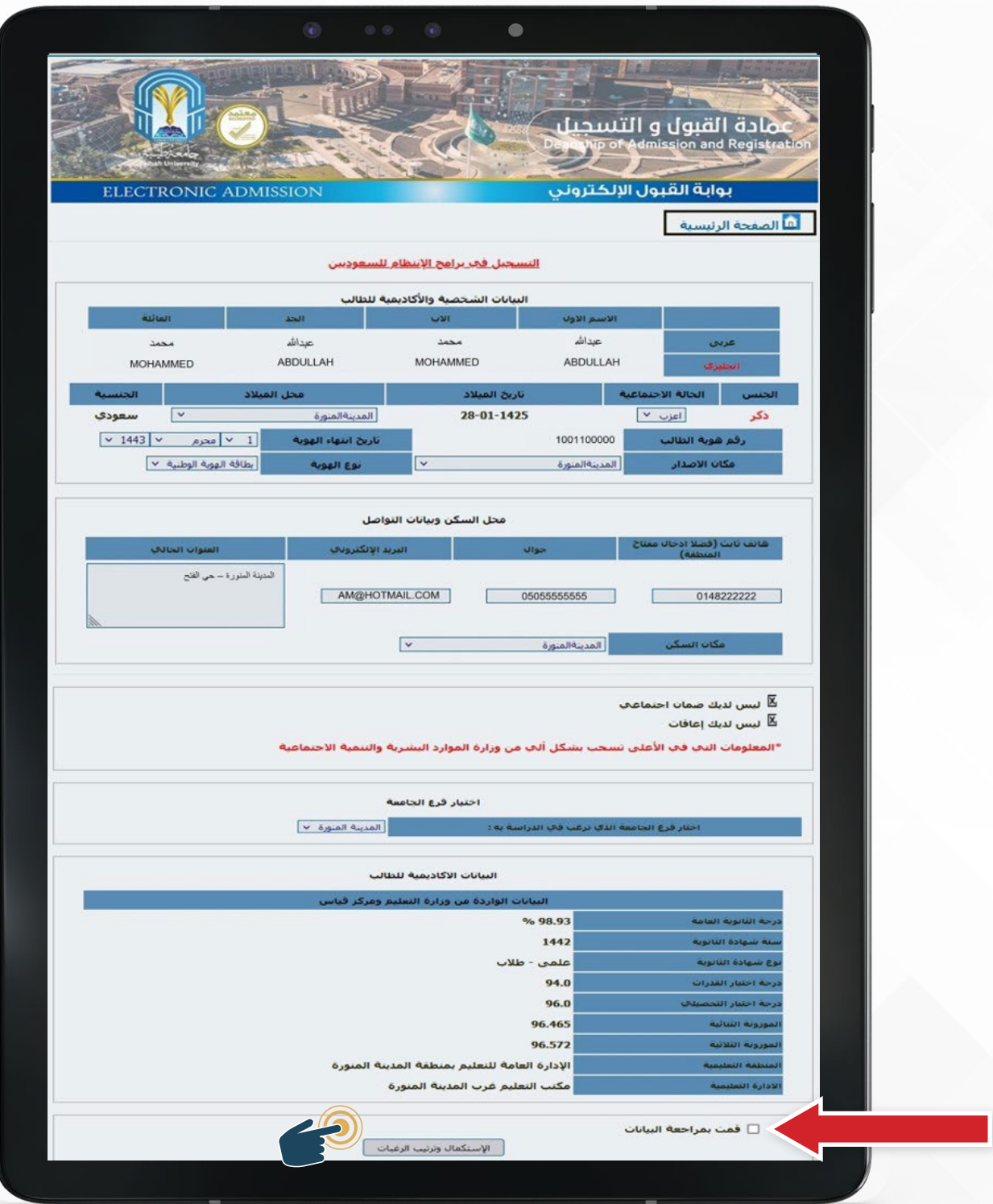

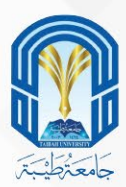

1 - بعد تأكيد بياناتك (الشخصية والاكاديمية) الآن سنقوم بتحديد التخصص المراد. 2 - يظهر في صفحة ترتيب الرغبات جميع التخصصات المتاحة للطالب وذلك حسب شروط القبول مثل نوع الثانوية العامة والنسبة الموزونة. 3 - كل رغبة يظهر فيها بيانات الفرع واسم الكلية واسم التخصص ونوع المؤهل (بكالوريوس، دبلوم).

4 - يمكن للطالب ترتيب الرغبات من فروع مختلفة .

5 - البد من ترتيب جميع الرغبات المتاحة وذلك بنقلها من الخانة اليمنى إلى الخانة اليسرى باستخدام الأسهم الموجودة في الصفحة.

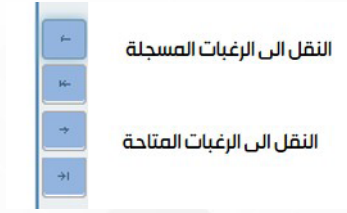

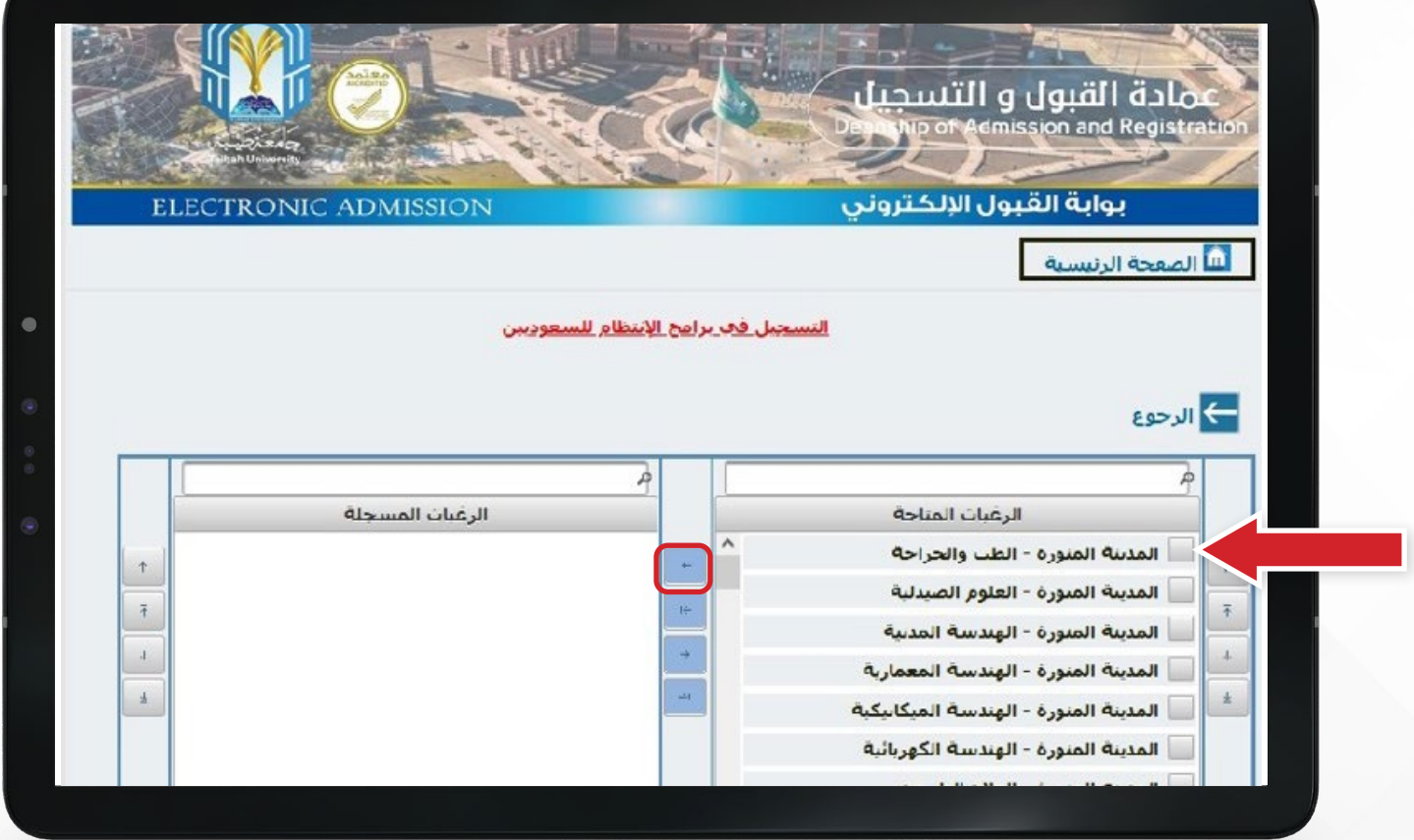

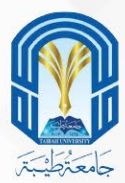

6 - لابد من التأكد من صحة ترتيب التخصصات وذلك من الأعلى للأسفل حسب ً رغبة الطالب. علما بأن نظام الفرز اآللي يأخذ الرغبة األعلى وفي حال عدم توفرها يتجه للرغبة التالية إلى أن يصل إلى رغبة متاحة للطالب.

7 - يتحمل الطالب مسؤلية عدم حصوله على قبول في التخصص الذي يرغب فيه في حال عدم قيامه بترتيب الرغبات بالشكل الصحيح ولن يتم تعديل القبول للطالب بعد الفرز اآللي.

8 - لطباعتها اضغط على ايقونة طباعة الرغبات المسجلة.

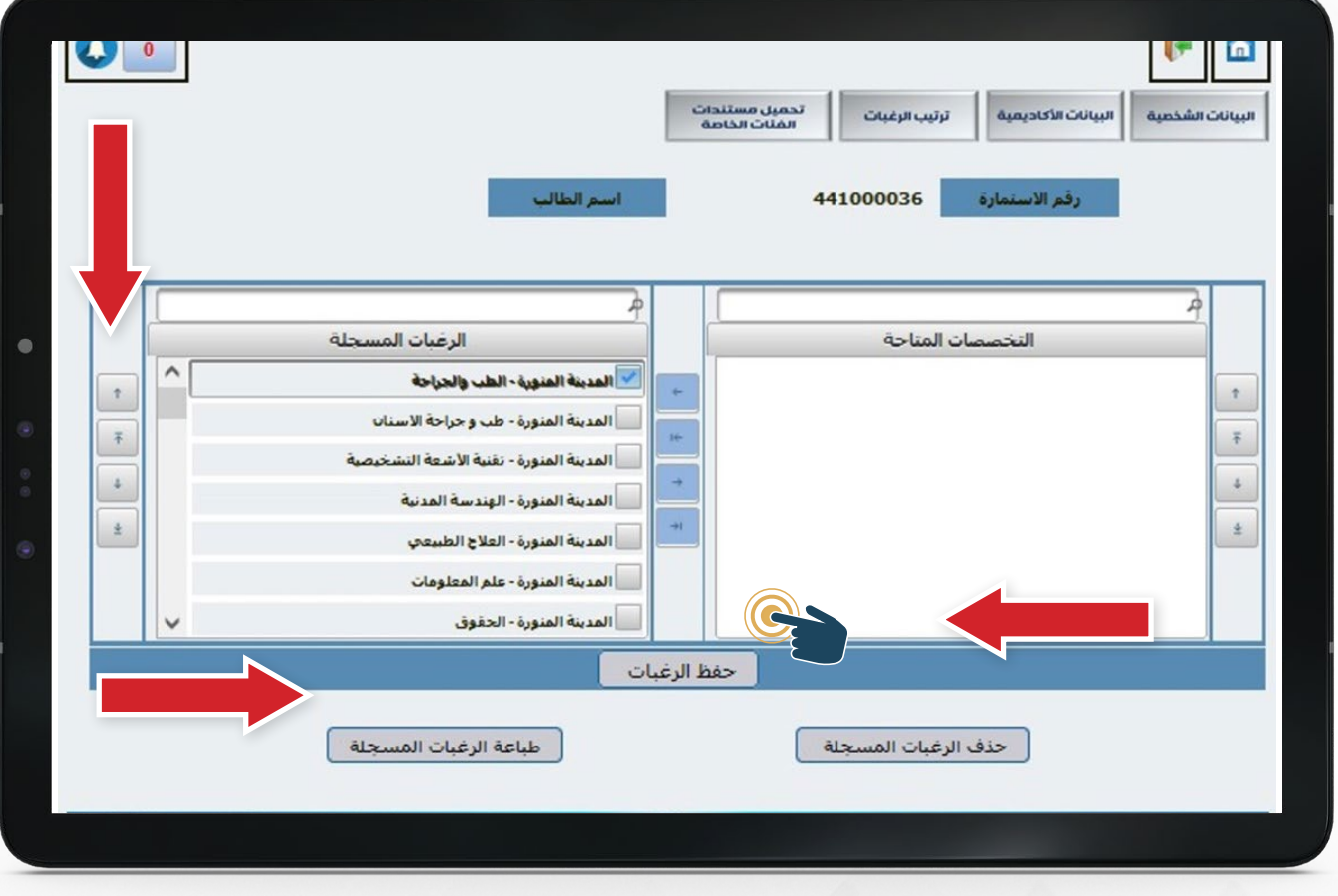

ترتيب الرغبات المسجلة لأعلى  $\uparrow$  $\overline{\mathrm{f}}$  $\downarrow$ ترتيب الرغبات المسجلة لأسفل

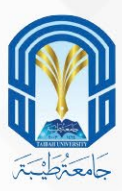

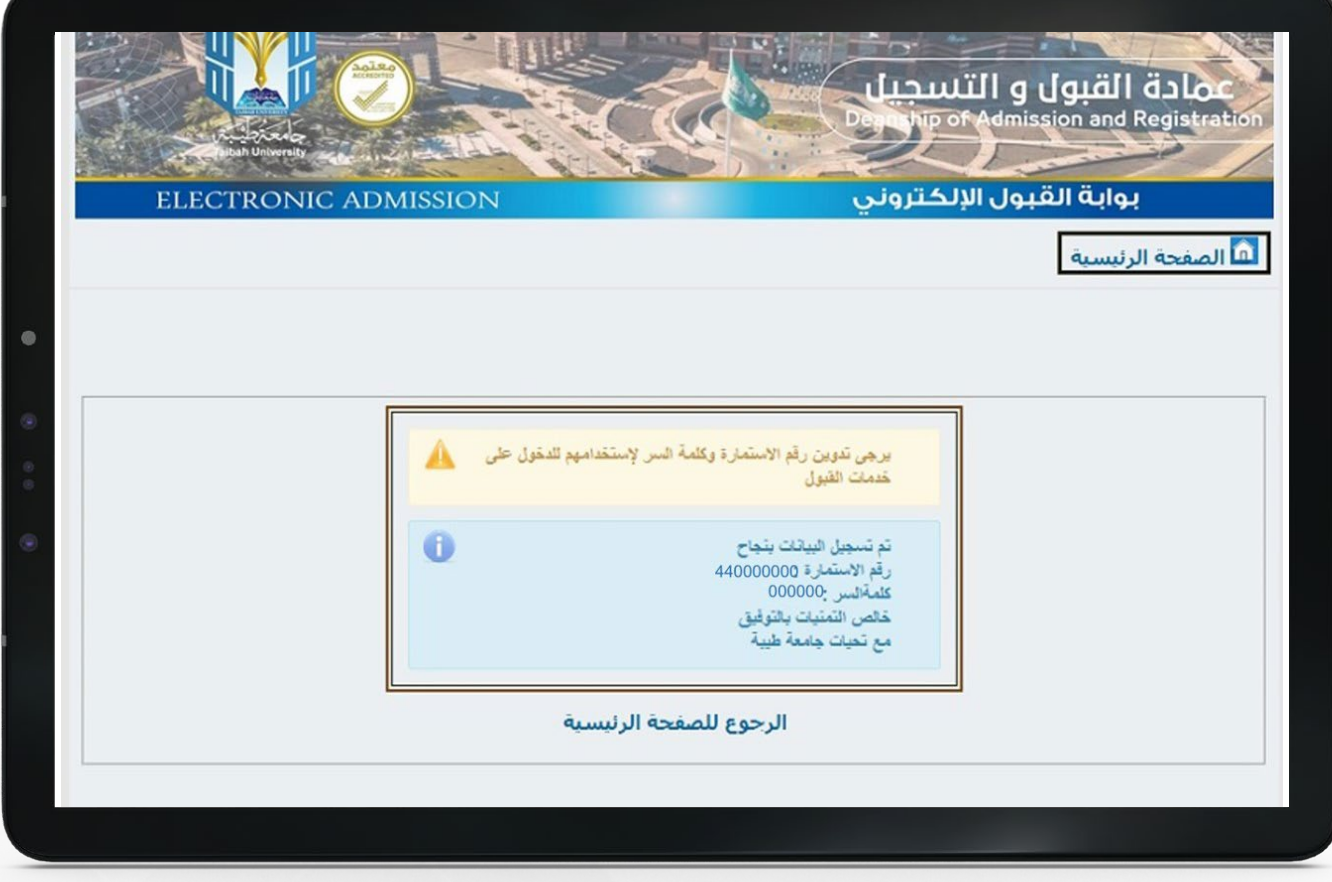

لقد قمت بترشيح نفسك للقبول في الجامعة وحصلت على رقم استمارة الترشيح قم بتدوينه وكلمة السر حتم تتمكن من متابعة حالة ترشيحك والدخول علم بوابة القبول الإلكتروني

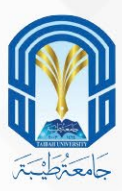

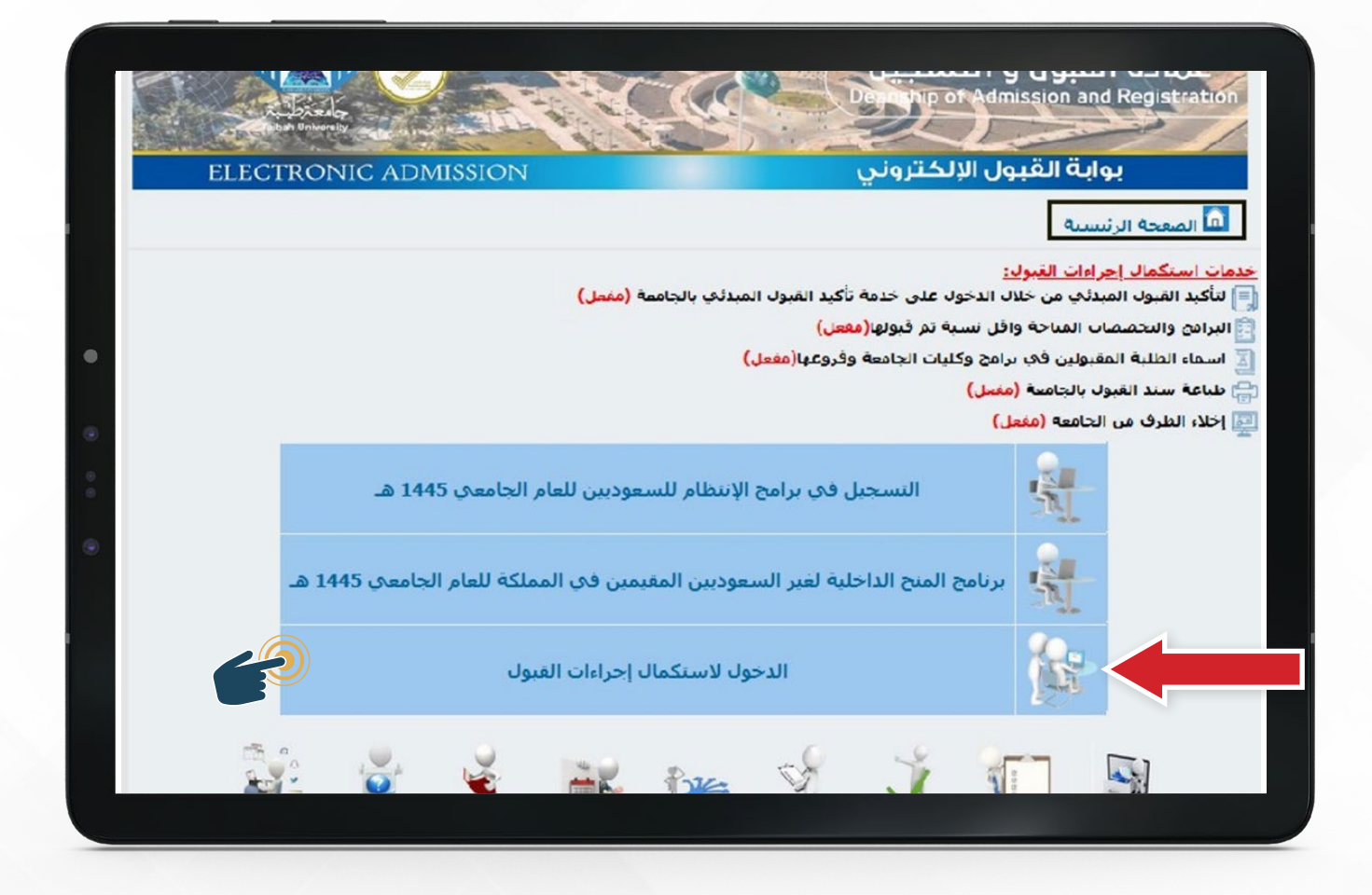

والستكمال إجراءات قبولك يمكنك ذلك بالضغط على )الدخول الستكمال إجراءات القبول) في الصفحة الرئيسية لبوابة القبول الإلكتروني

قم بإدخال رقم استمارة الترشيح وكلمة السر

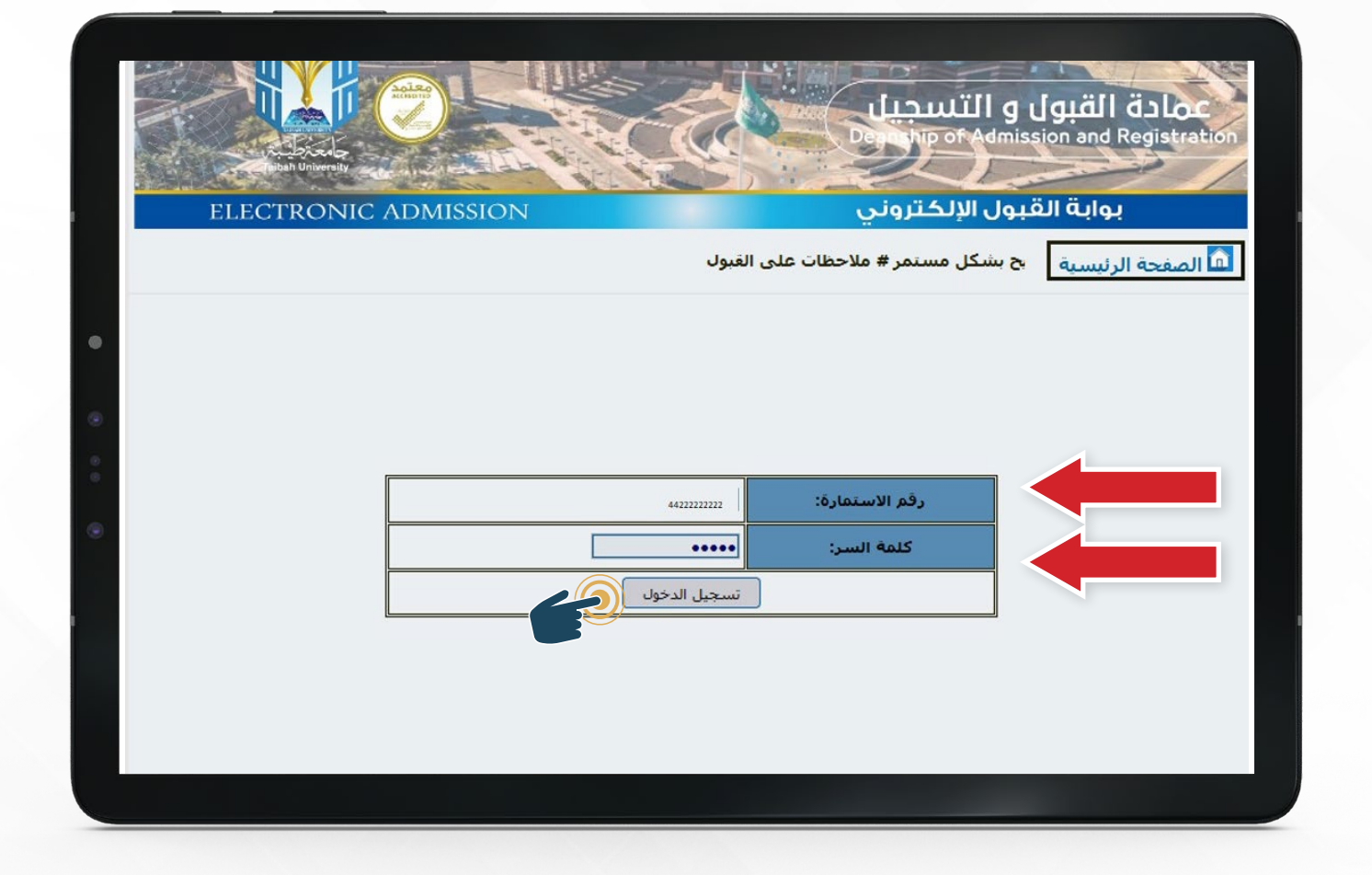

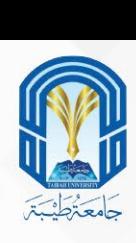

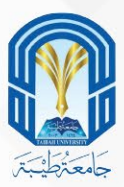

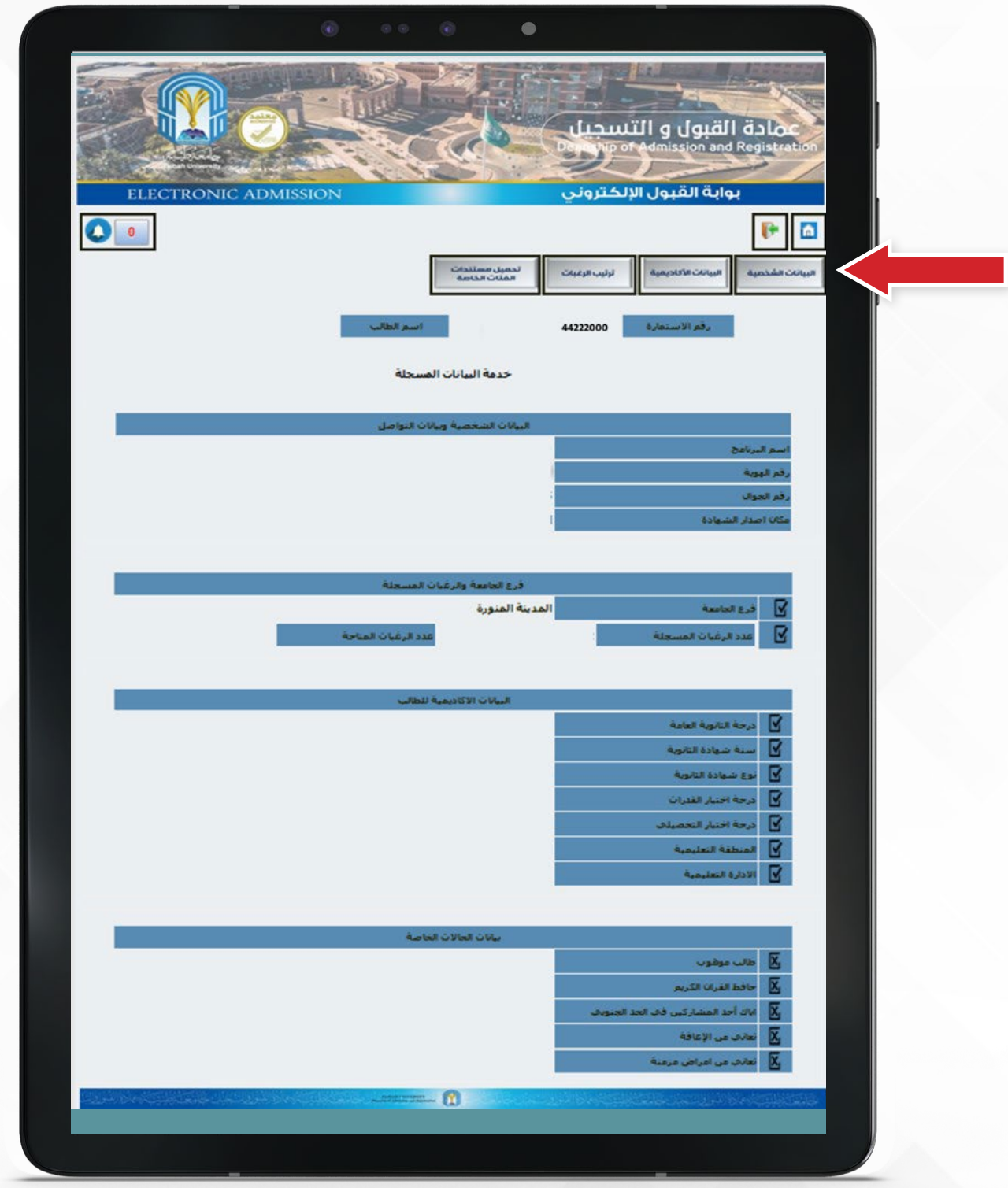

֧֖֖֖֖֖֚֚֚֚֚֚֝֬֝֓֕֓֡֬֝֬֝֬֝֬֝֬֝֬֝֬֝֬֝֬֝֬֓֬֝֓֬֝֓֬֝֬ ستظهر صفحة بياناتك المسجلة ويمكنك استكمال البيانات من الأيقونات الموجودة في أعلم الصفحة

ترتيب الرغبات البيانات الأكاديمية البيانات الشخصية الفئات الخاصة

تحميل مستندات

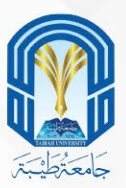

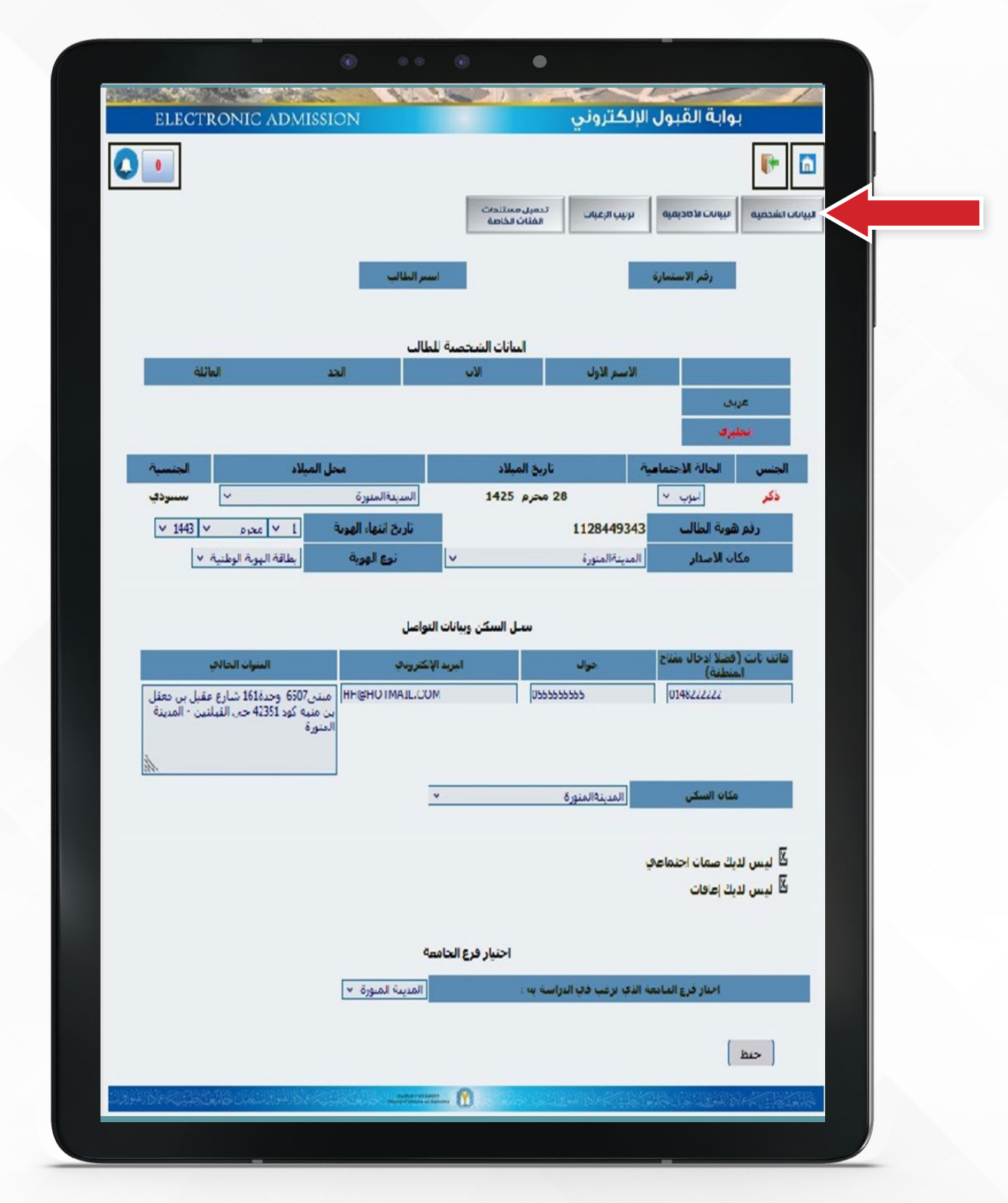

التأكد من البيانات الشخصية، وتعديل بيانات السكن وبيانات التواصل.

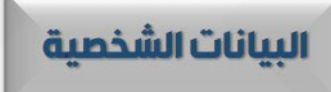

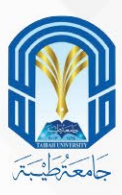

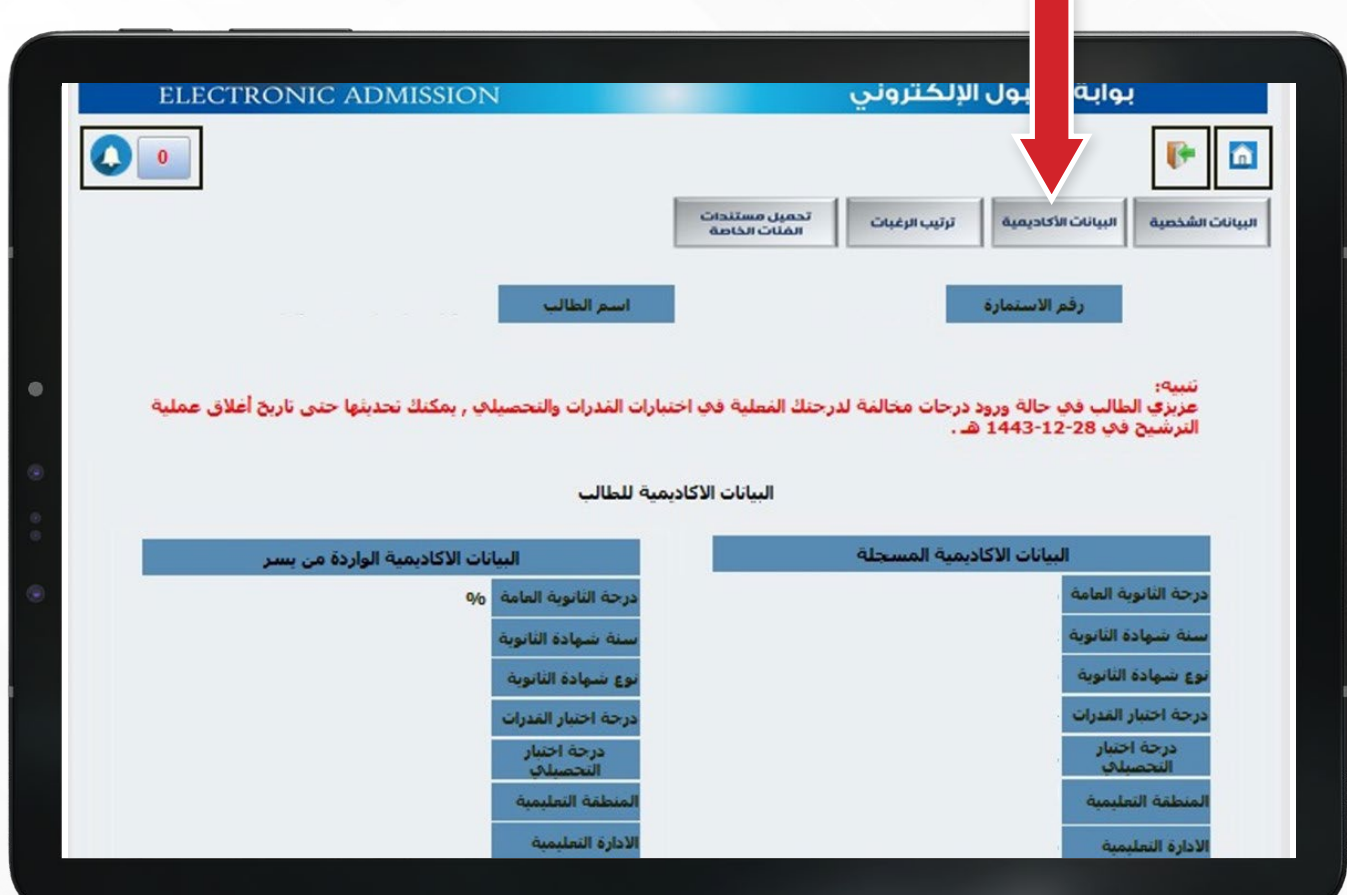

# و تحديث البيانات الأكاديمية

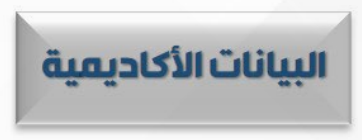

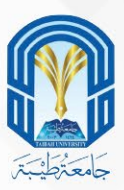

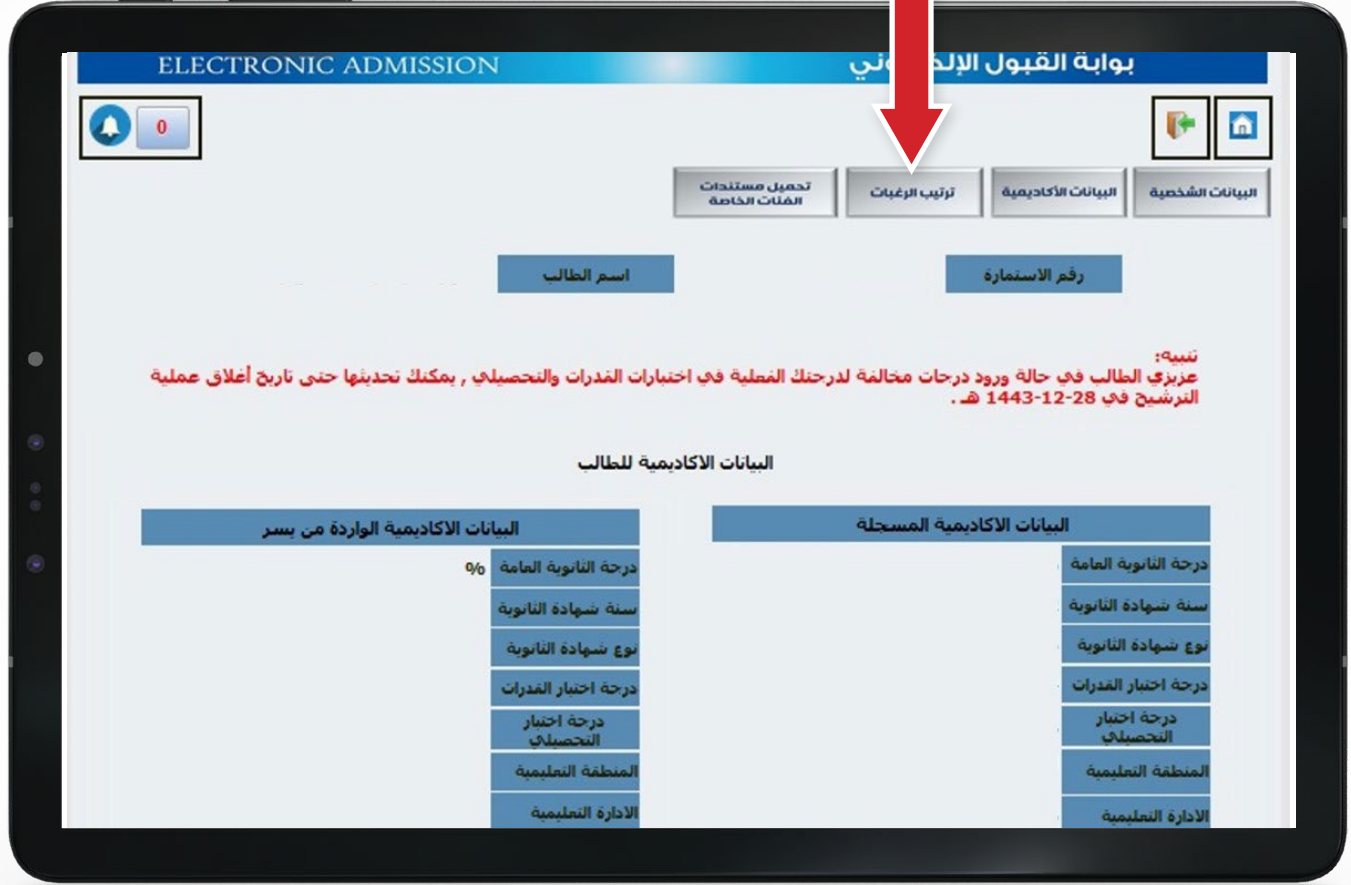

أو إعادة ترتيب رغباتك وطباعتها

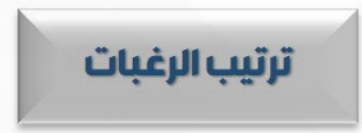

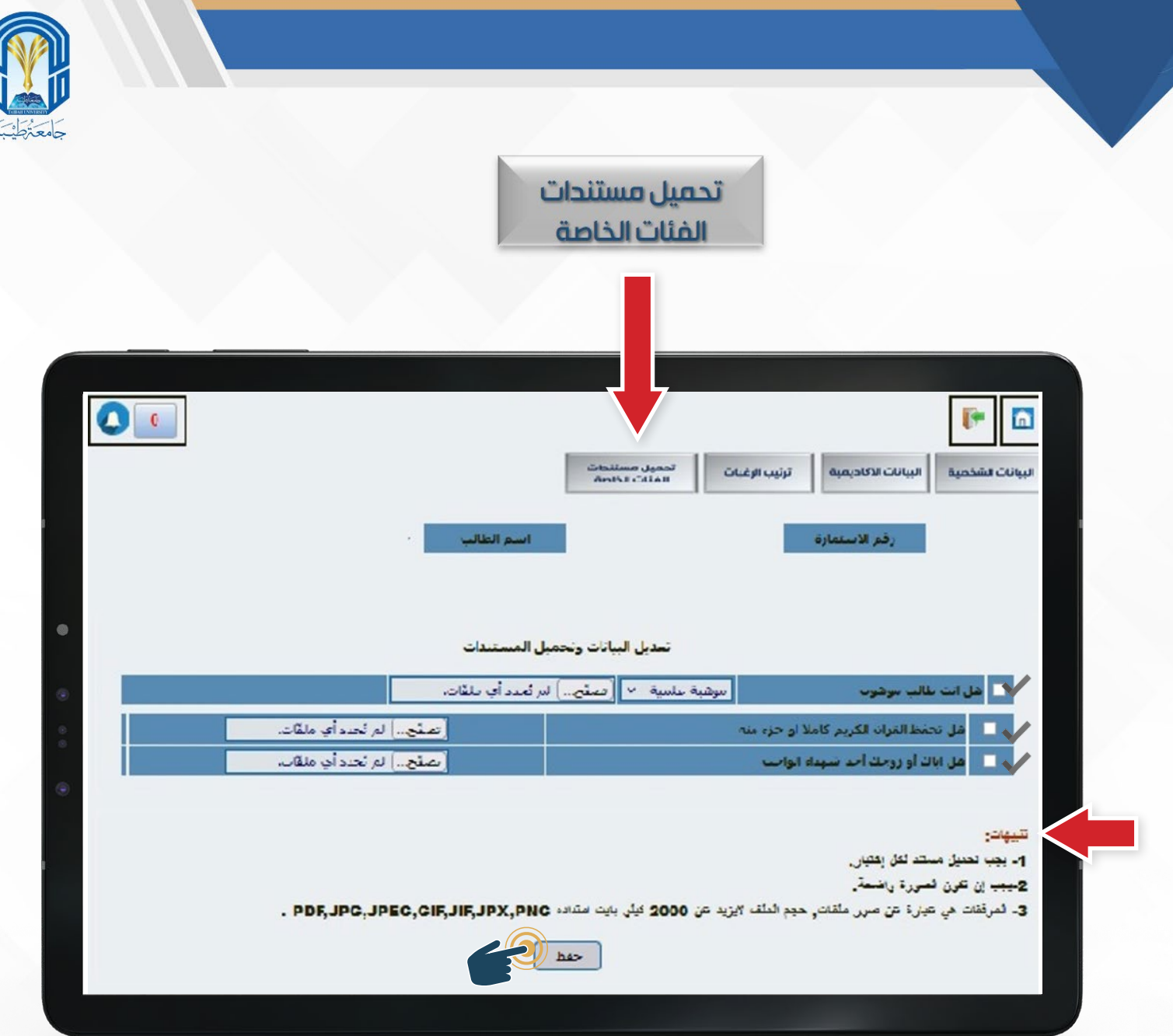

1 - قم بتحميل المستندات المطلوبة بدقة بناءً على التنبيهات المذكورة أسفل الصفحة وهي كالتالي:

- يجب تحميل مستند لكل اختيار
	- يجب أن تكون الصورة واضحة
- المرفقات عبارة عن (صور، ملفات)
- حجم الملف ال يزيد عن 2000 كيلو بايت
- امتداد الملف )PNG,JPX,JIF,GIF,JPEG,JPG,PDF)

#### 2 - ثم اضغط حفظ

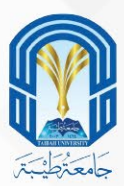

#### هناك خدمات يمكنك الوصول إليها بالضغط على هذه الأيقونات حسب الخدمة المطلوبة

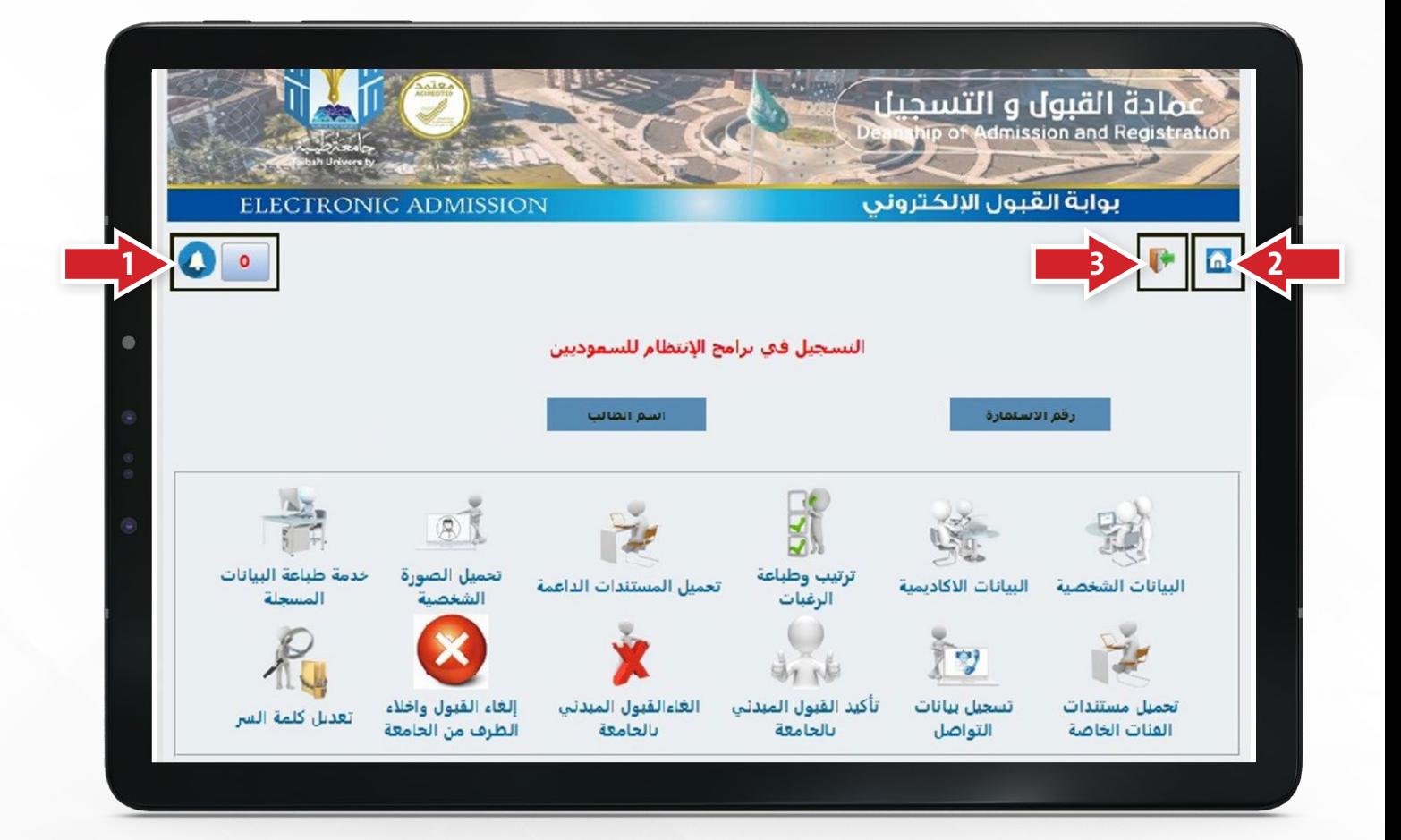

- 1 كأن تصلك تنبيهات إذا لم تقم باستكمال مراحل القبول والتي ستظهر لك هنا.
	- 2 ويمكنك الرجوع للصفحة الرئيسية من هنا.
		- 3 أو الخروج من البوابة بالضغط هنا.

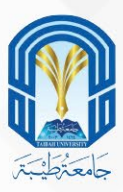

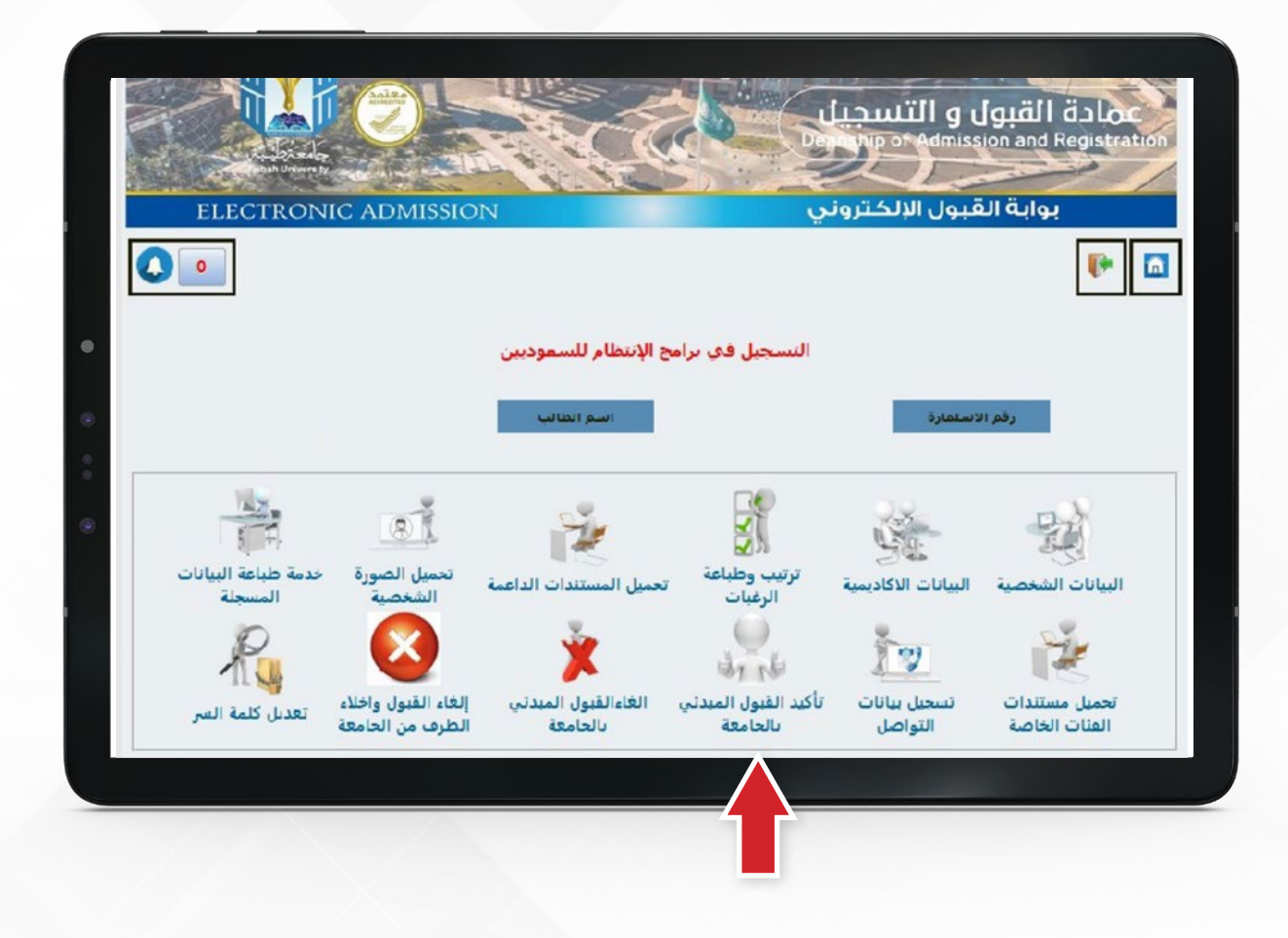

1 - االن اضغـط علـى تاكيـد القبـول المبدئـي بالجامعـه حيـث عليـك تاكيـد رغبتـك بالقبـول فـي الجامعـه بعـد قـراءة التعهـد بعنايـه

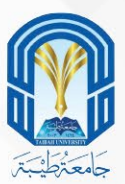

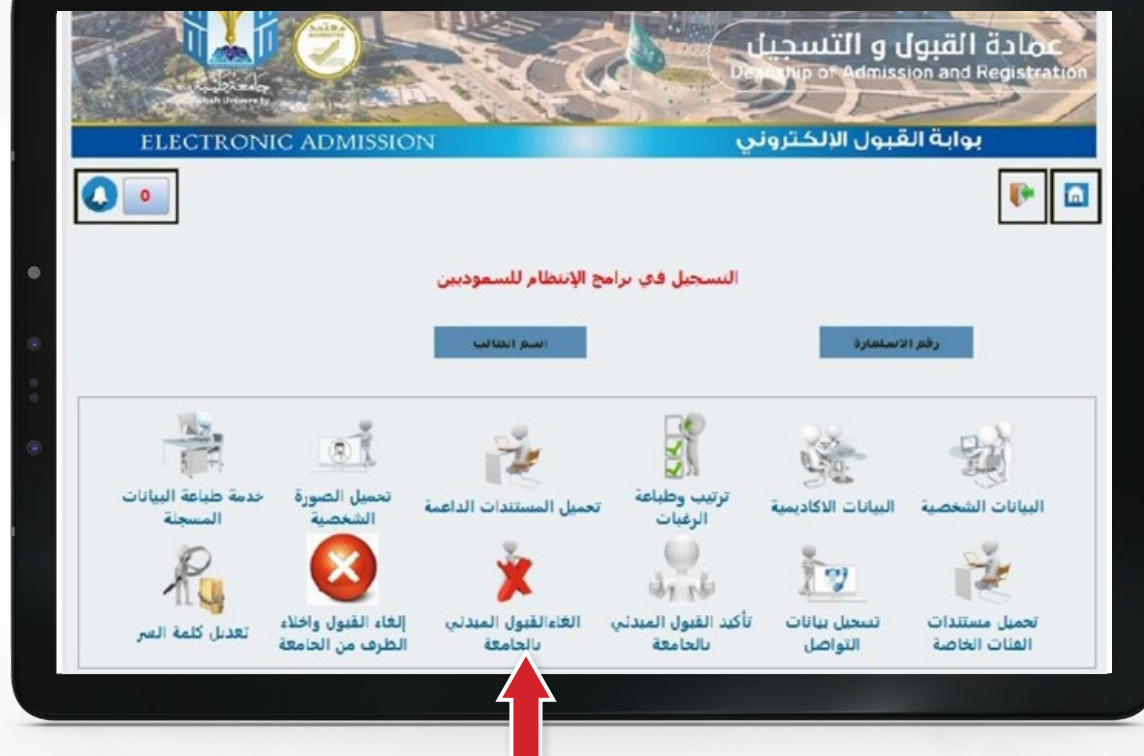

1 - أمـــا إذا كنـــت تريـــد إلغـــاء رغبتـــك بالقبـــول فـــي الجامعـــة عليـــك الضغـــط علـــى (إلغـاء القبــول المبدئــي بالجامعــة)

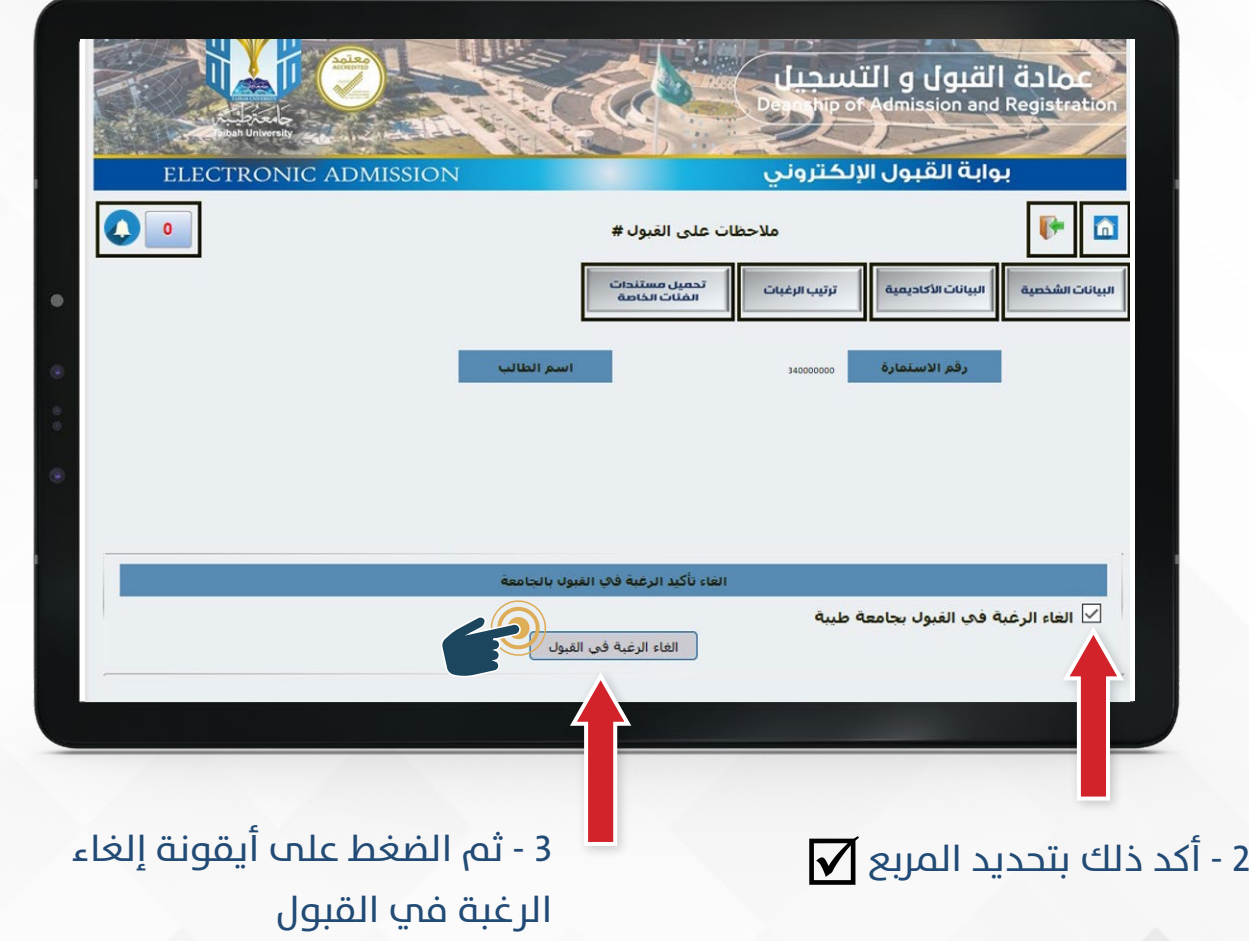

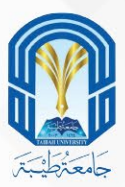

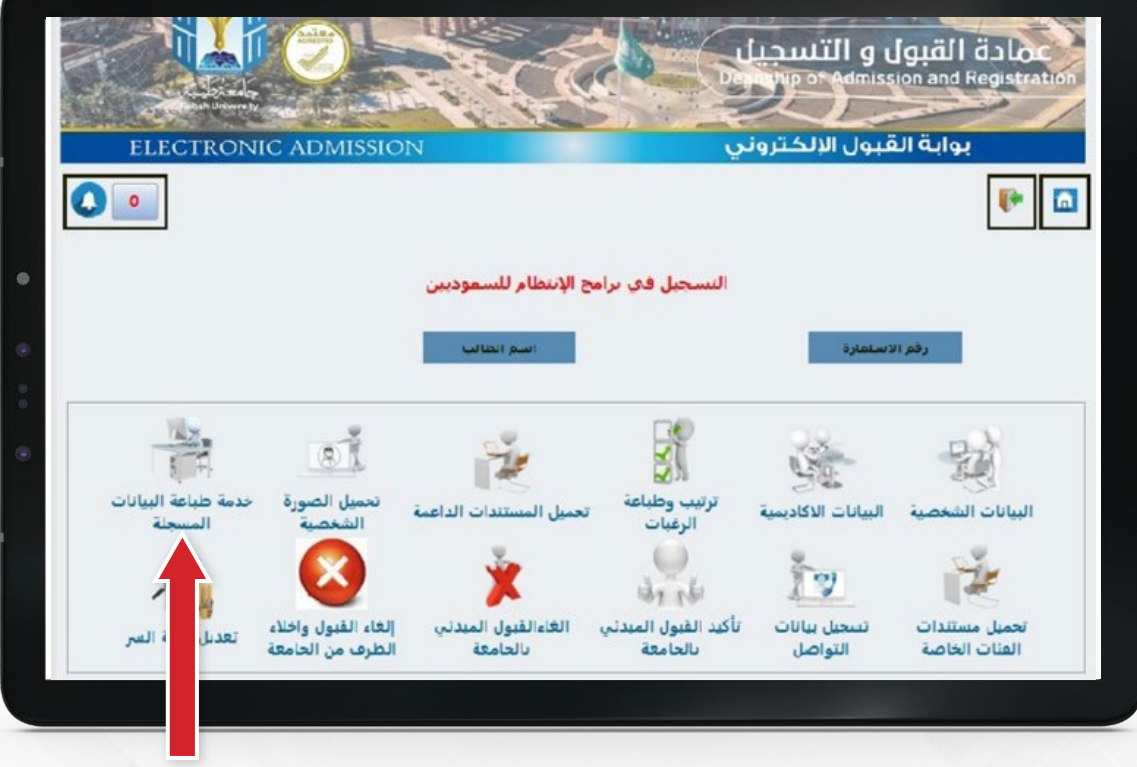

1 - يمكنك طباعة البيانات المسجلة بالضغط على (خدمة طباعة البيانات المسجلة )

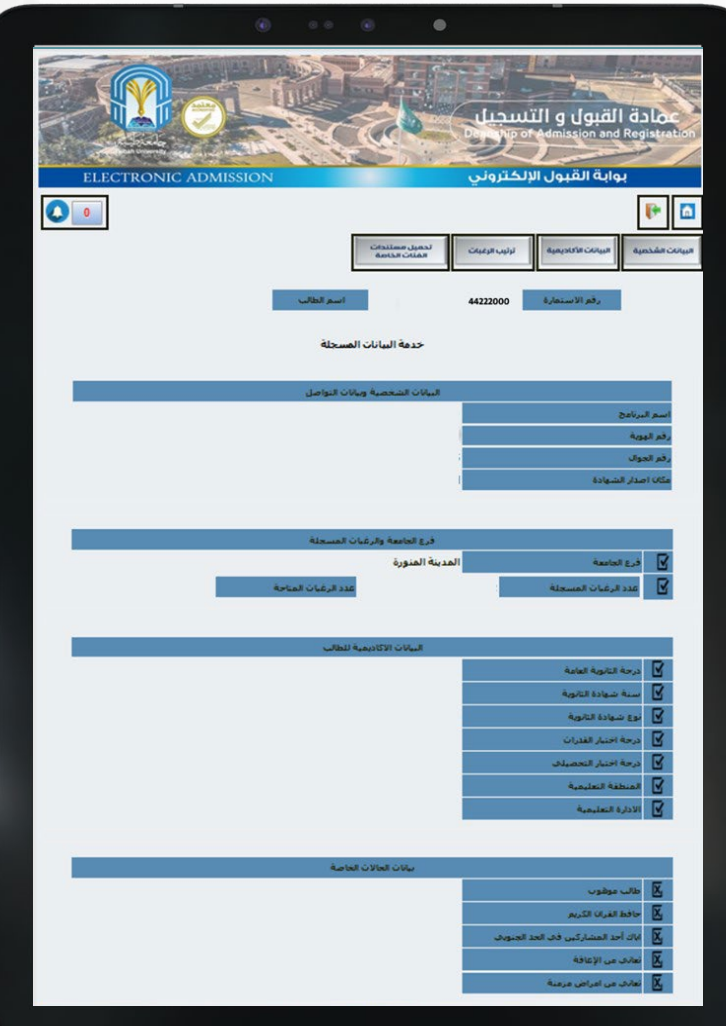

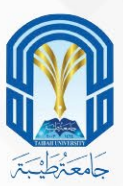

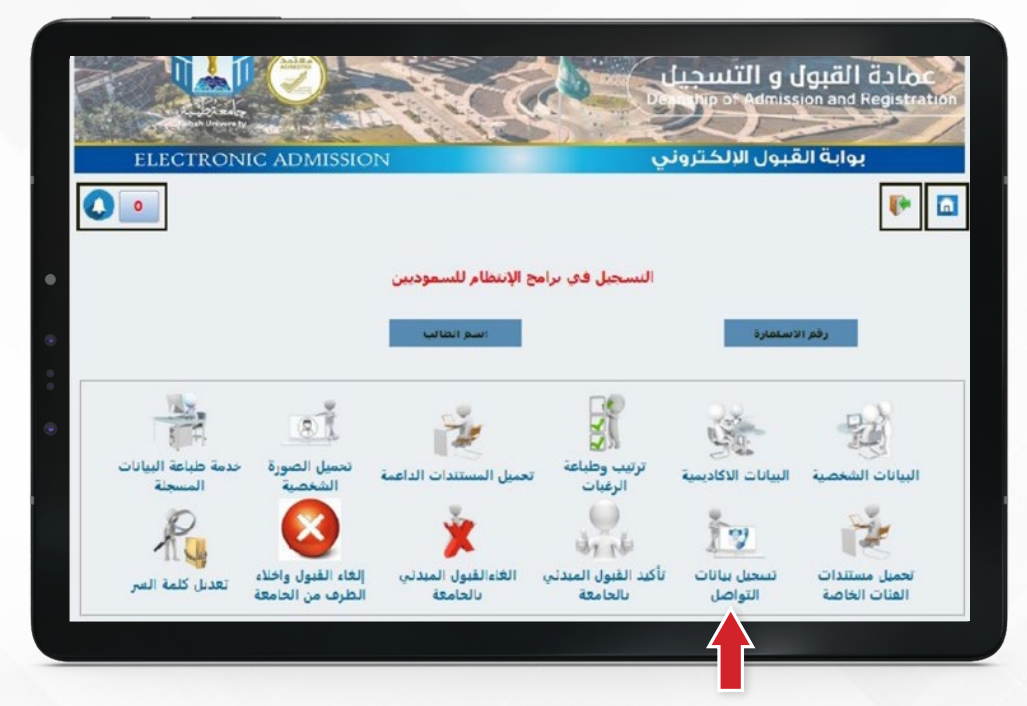

1 - اضغط على (تعديل بيانات التواصل) لتعديل بيانات التواصل الخاصة بك (الهاتف الثابت، الجوال، البريد الإلكتروني، العنوان الحالي)

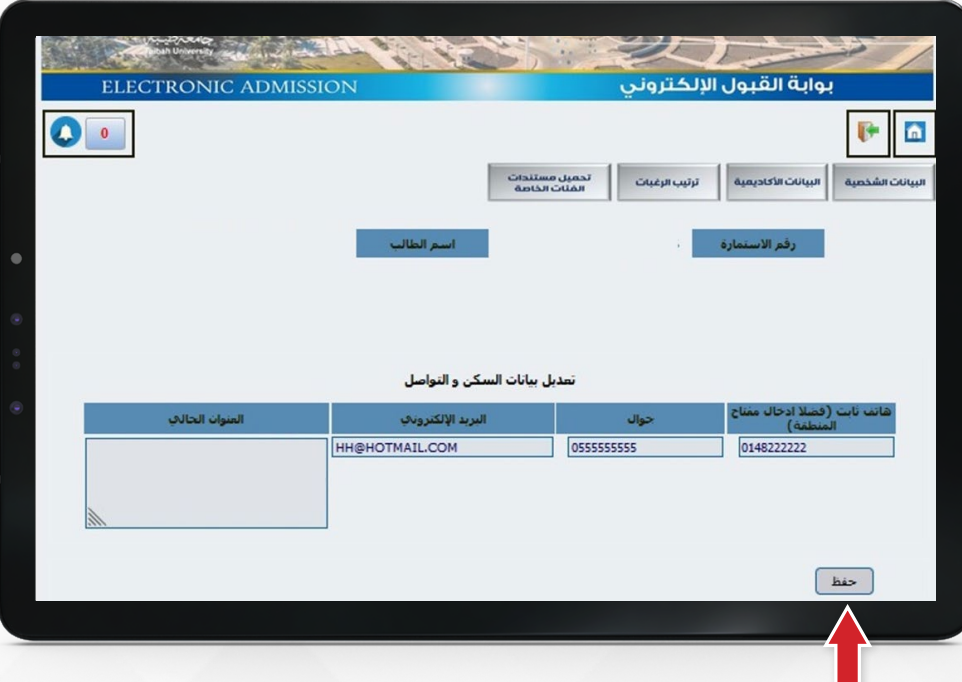

2 - ثم اضغط حفظ

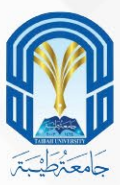

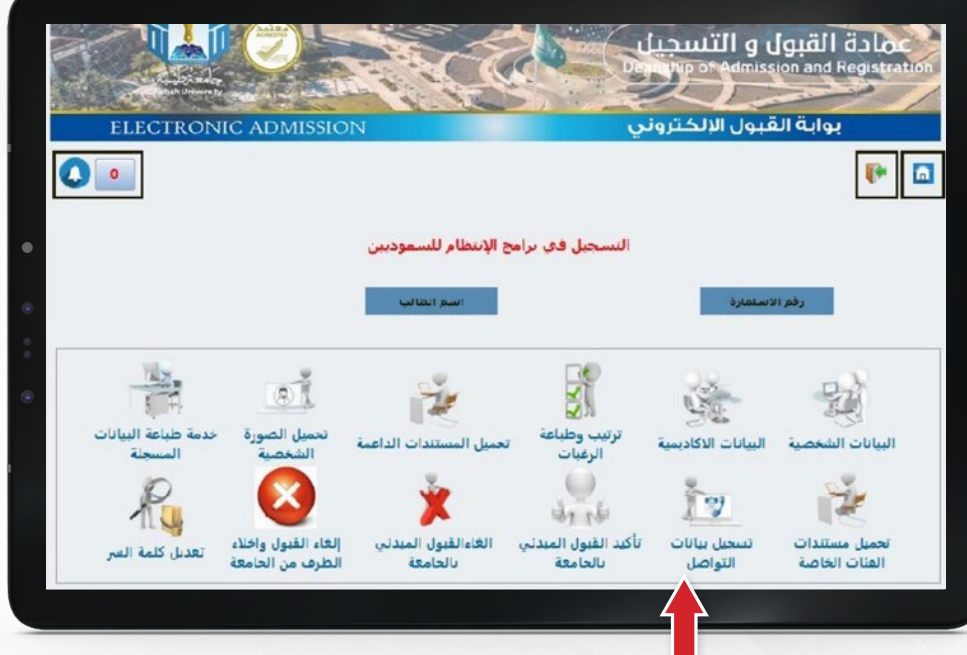

## 1 - ويمكنك تعديل كلمة السر

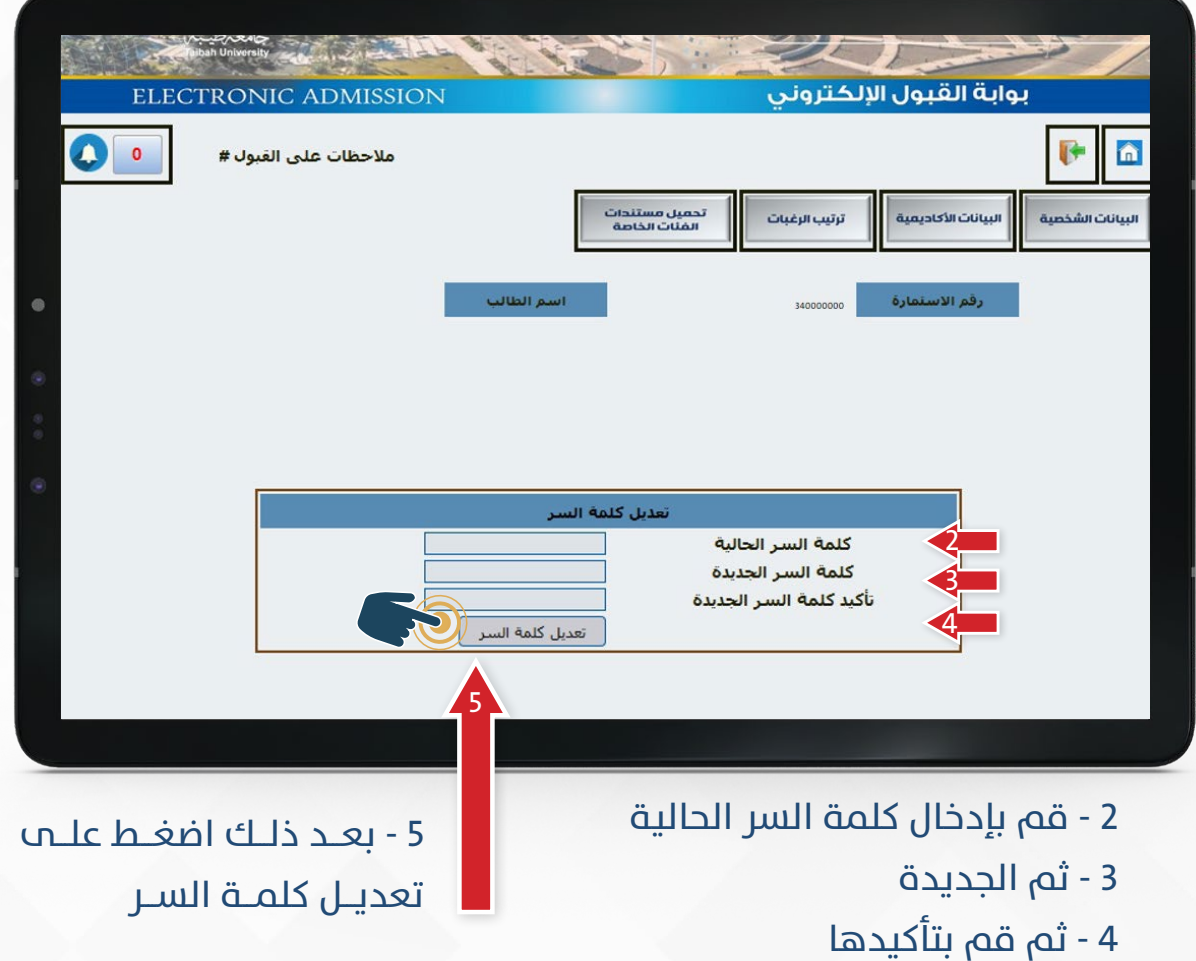

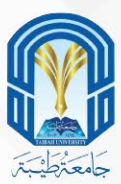

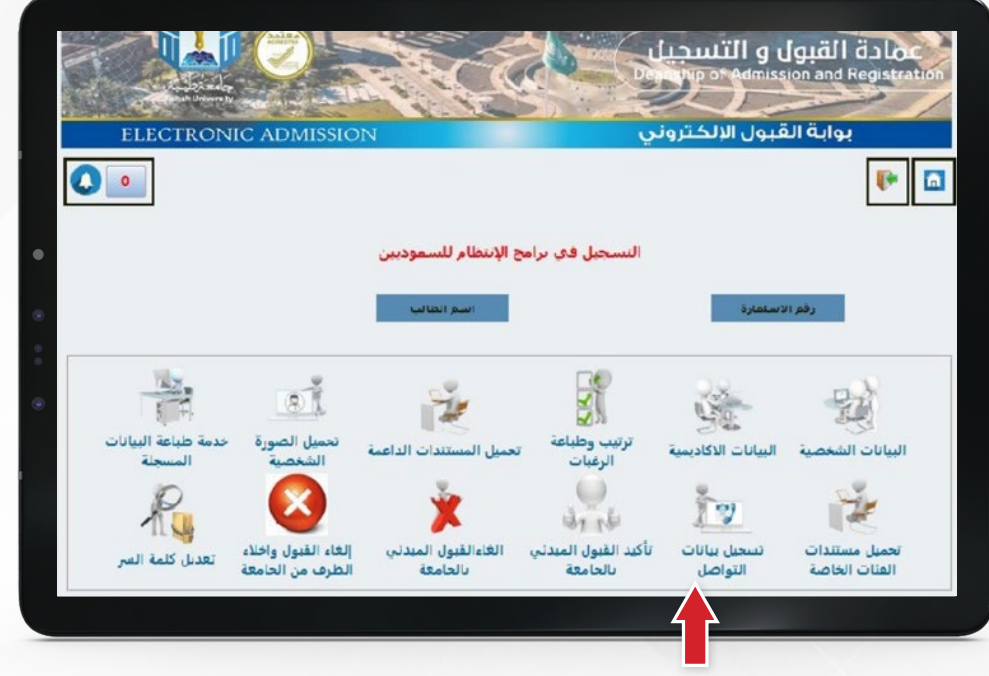

#### 1 - تحميل المستندات الداعمة

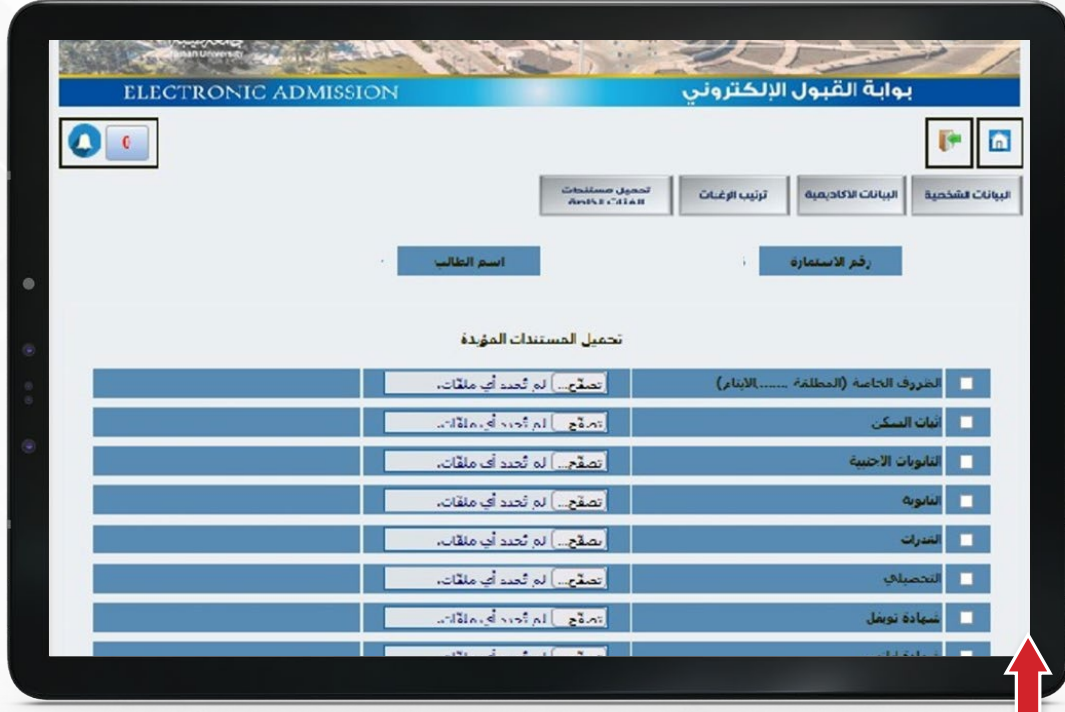

## 2 - بعـد ذلـك قـم بتحميـل المسـتندات المطلوبـة بدقـة بنـاءً علــص التنبيهـات المذكـورة أسـفل الصفحـة وهـي كالتالـي:

- يجب تحميل مستند لكل اختيار.
- يجب أن تكون الصورة واضحة.
- المرفقات عبارة عن (صور، ملفات).
- حجم الملف ال يزيد عن 2000 كيلو بايت.
- امتداد الملف )PNG,JPX,JIF,GIF,JPEG,JPG,PDF).

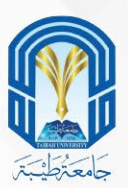

1 - للبحـــث عـــن رقـــم اســـتمارة ترشـــيحك عليـــك الذهـــاب إلـــى الصفحـــة الرئيســـية لبوابــة القبــول الإلكترونــي

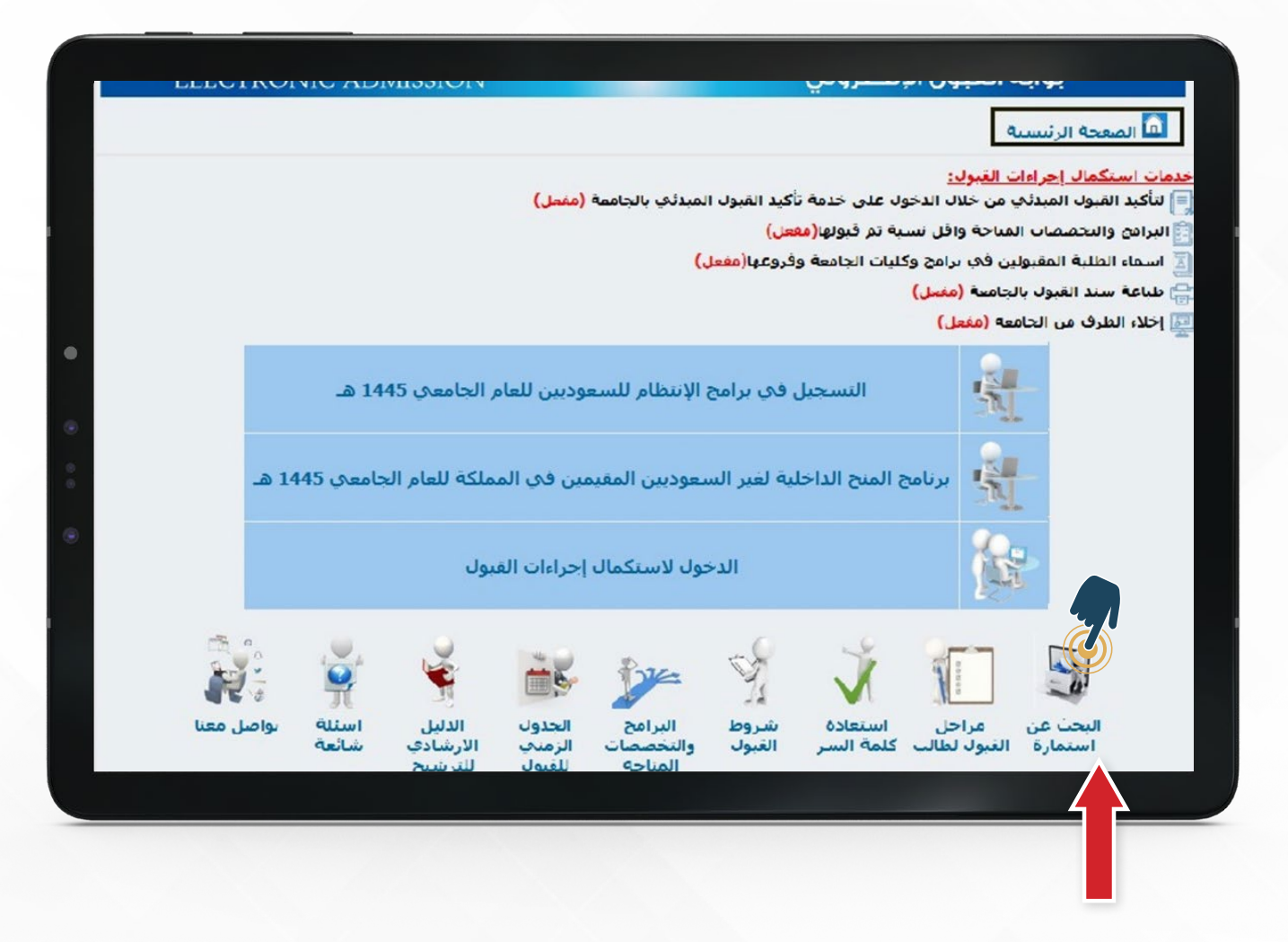

2 - والضغط علم (البحث عن استمارة)

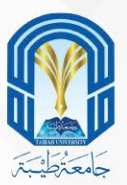

## 1 - ثم عليك ادخال رقم هويتك ثم اضغط أيقونة البحث عن استمارة

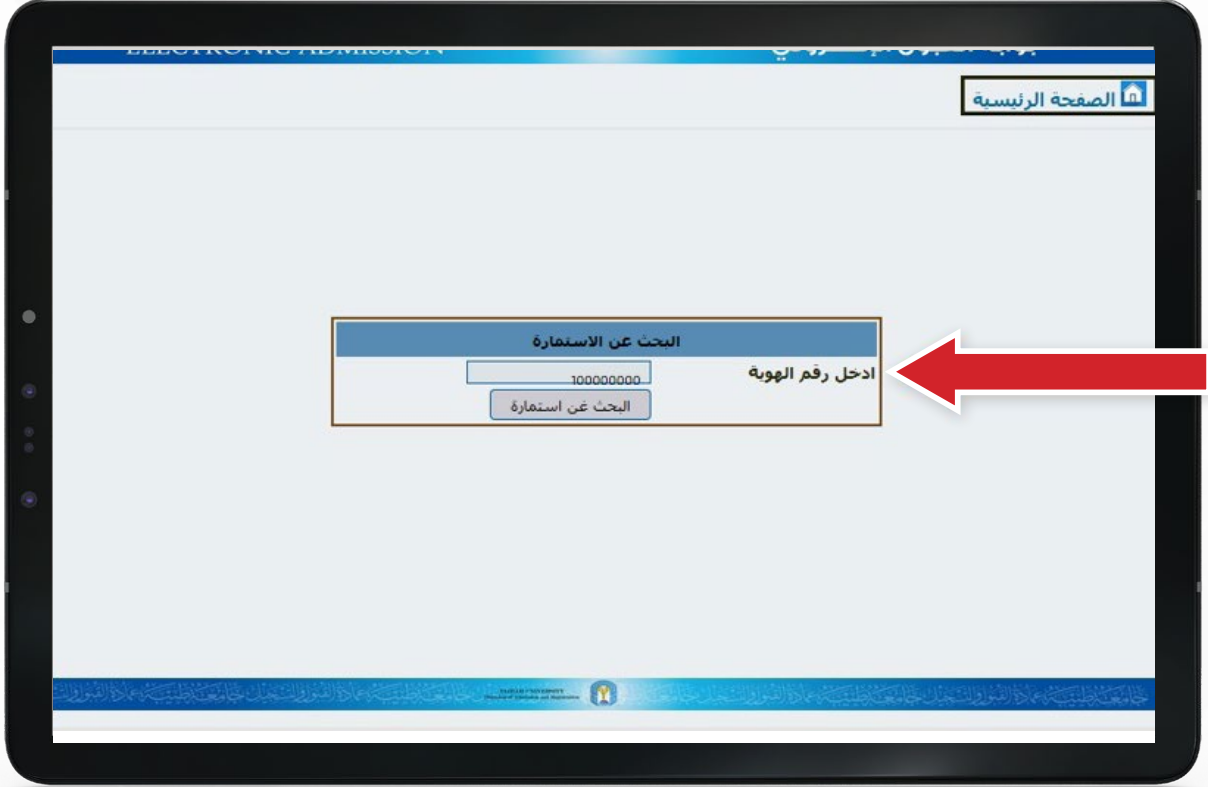

#### 2 - سيظهر رقم استمارة ترشيحك

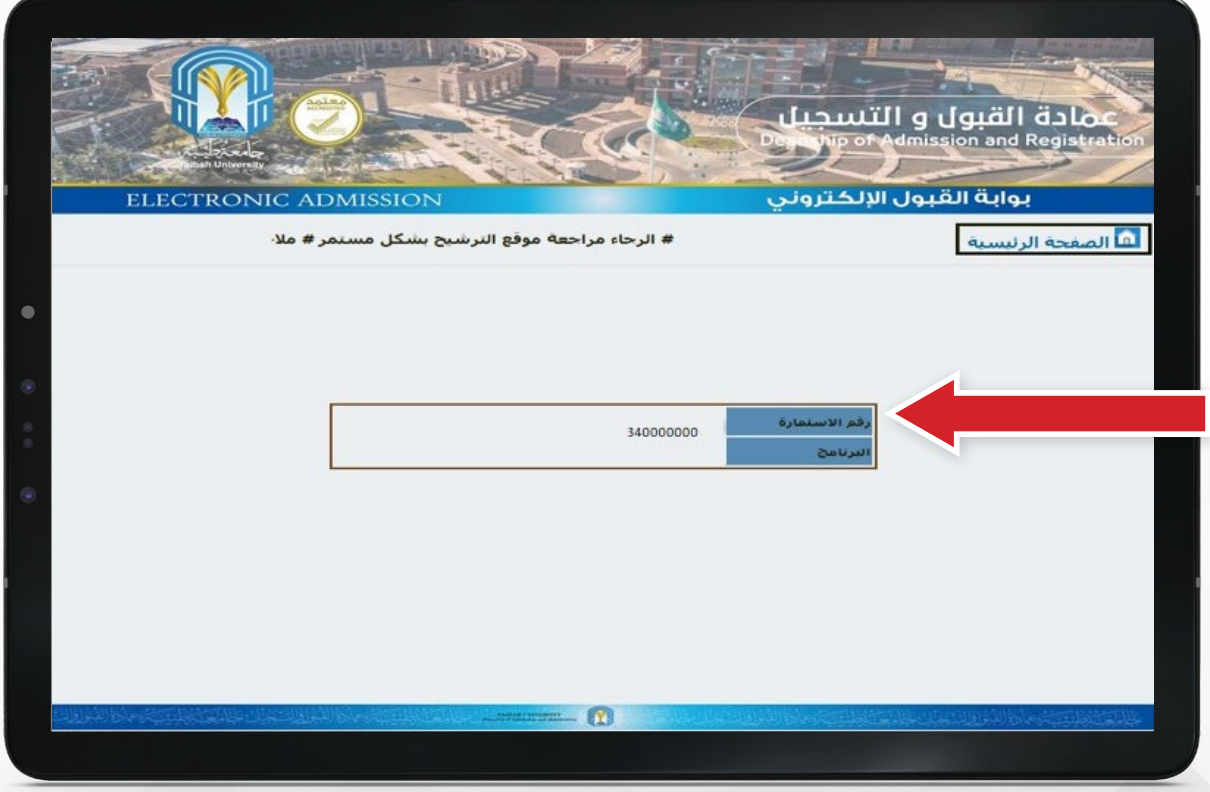

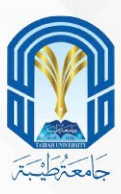

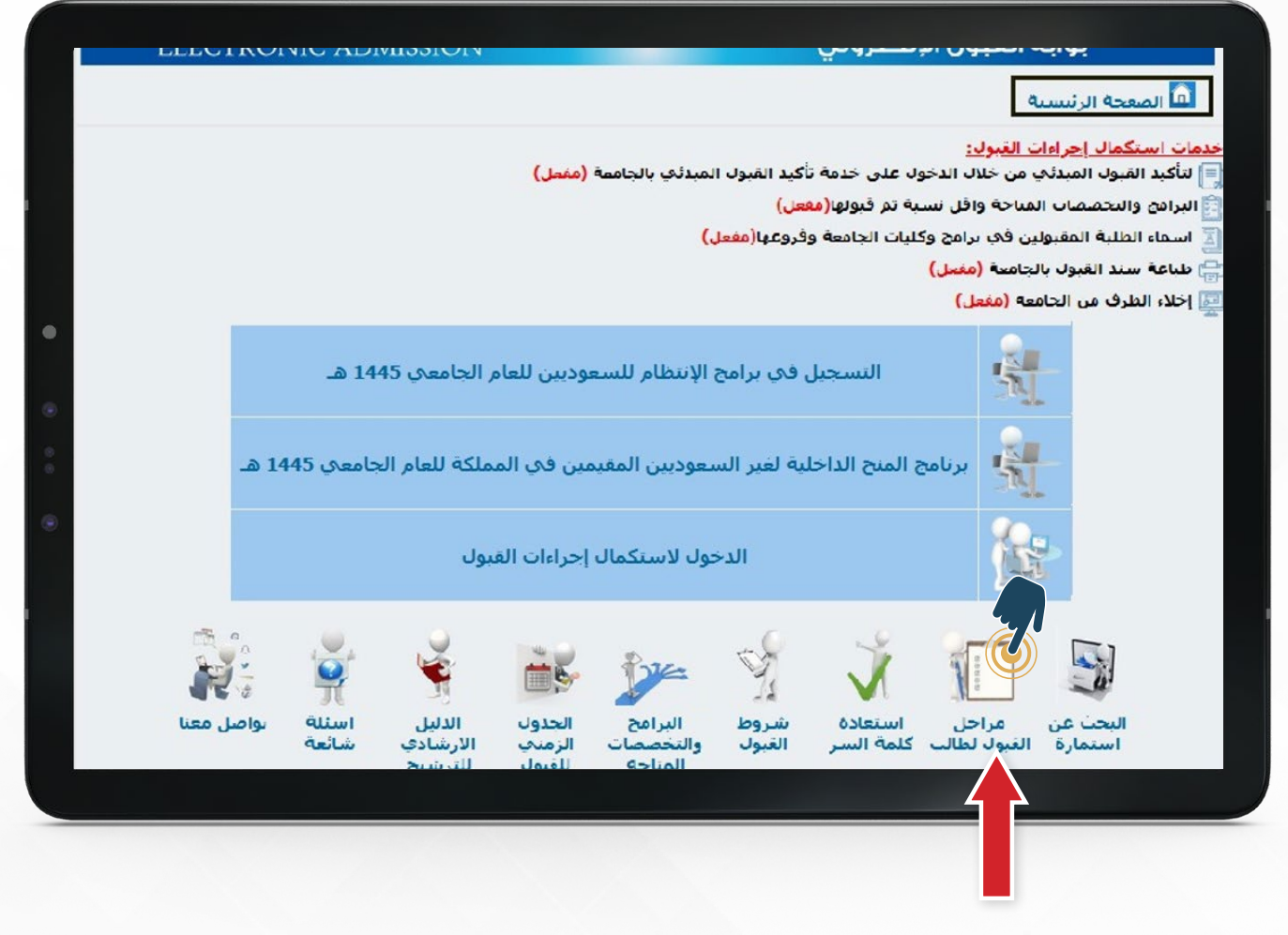

1 - لمتابعة ومعرفة حالة طلب ترشيحك اضغط على (مراحل القبول لطالب)

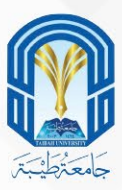

#### 2 - ادخل رقم استمارة ترشيحك

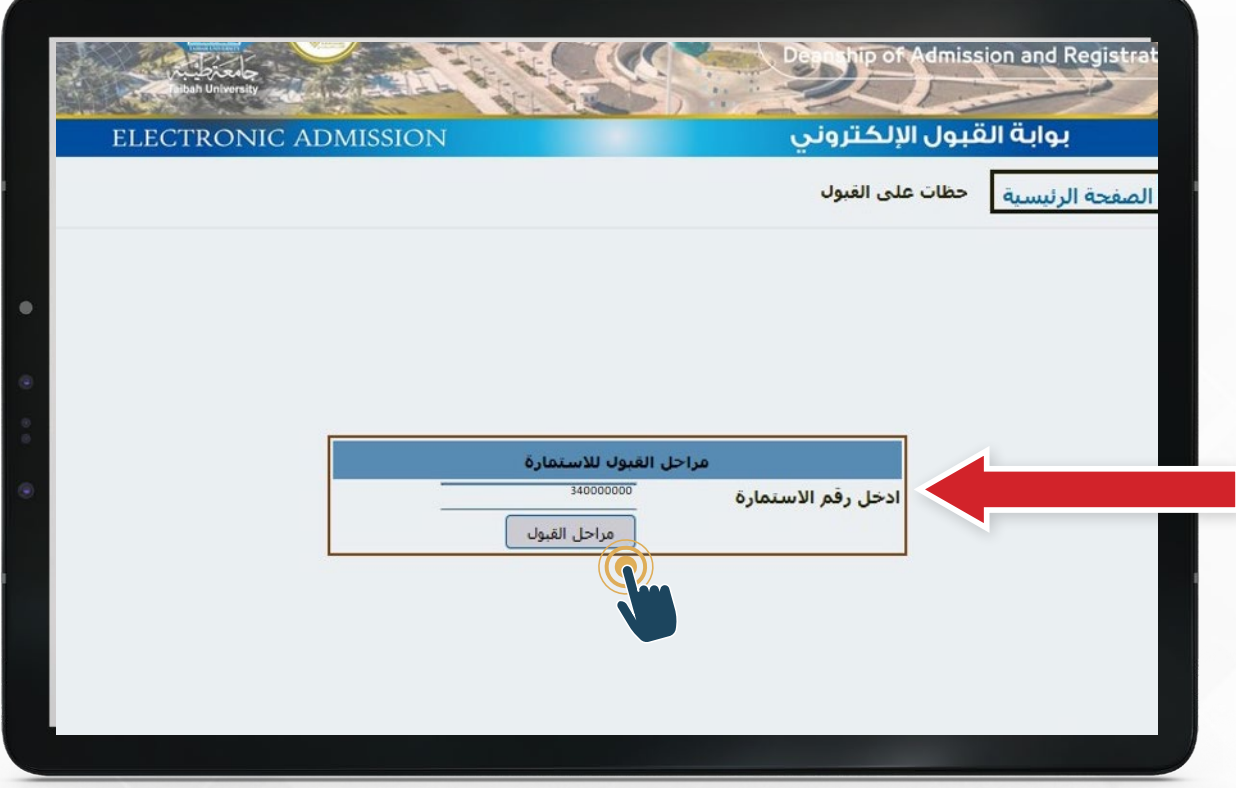

## 4 - ستظهر مراحل قبولك حسب وقت وتاريخ التسجيل

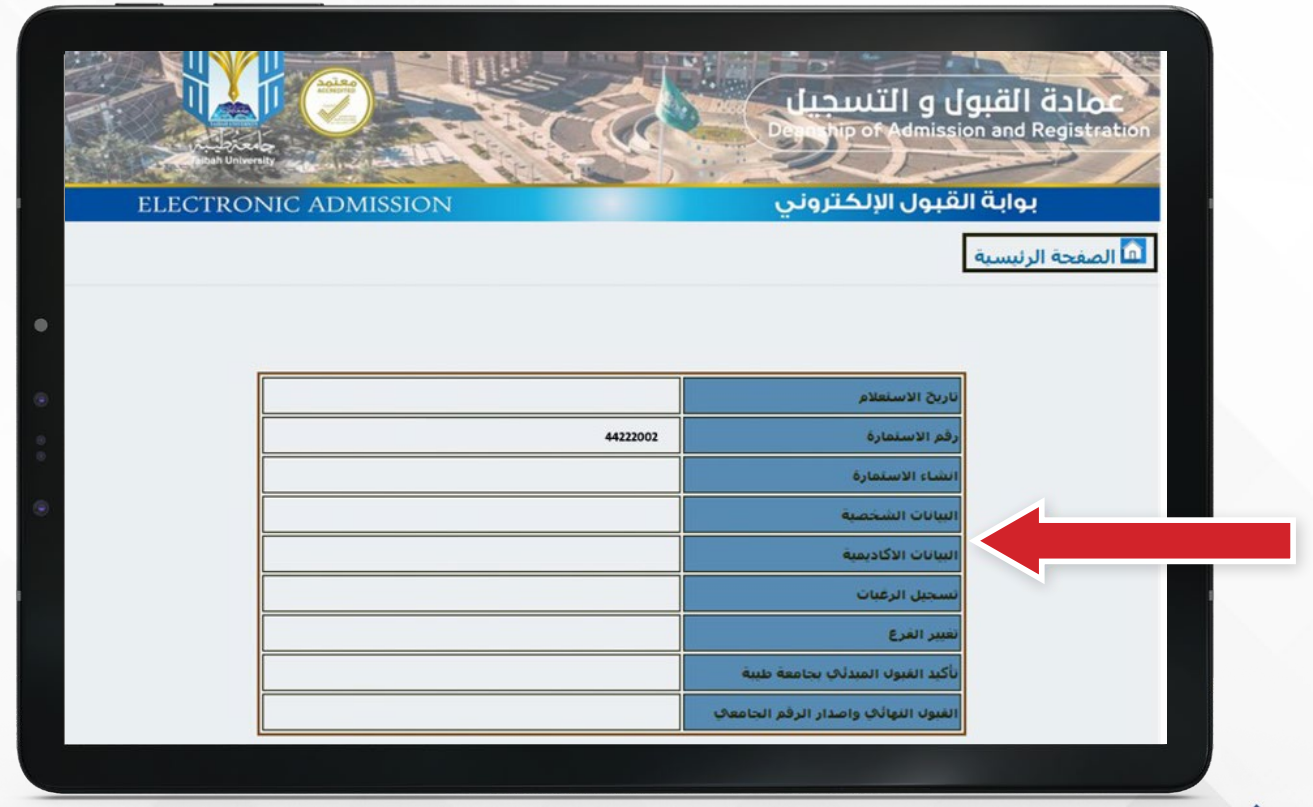

**30** خطوات الترشيح الإلكتروني للقبول في جامعة طيبة للعام الجامعي 1445هـ

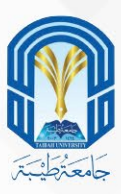

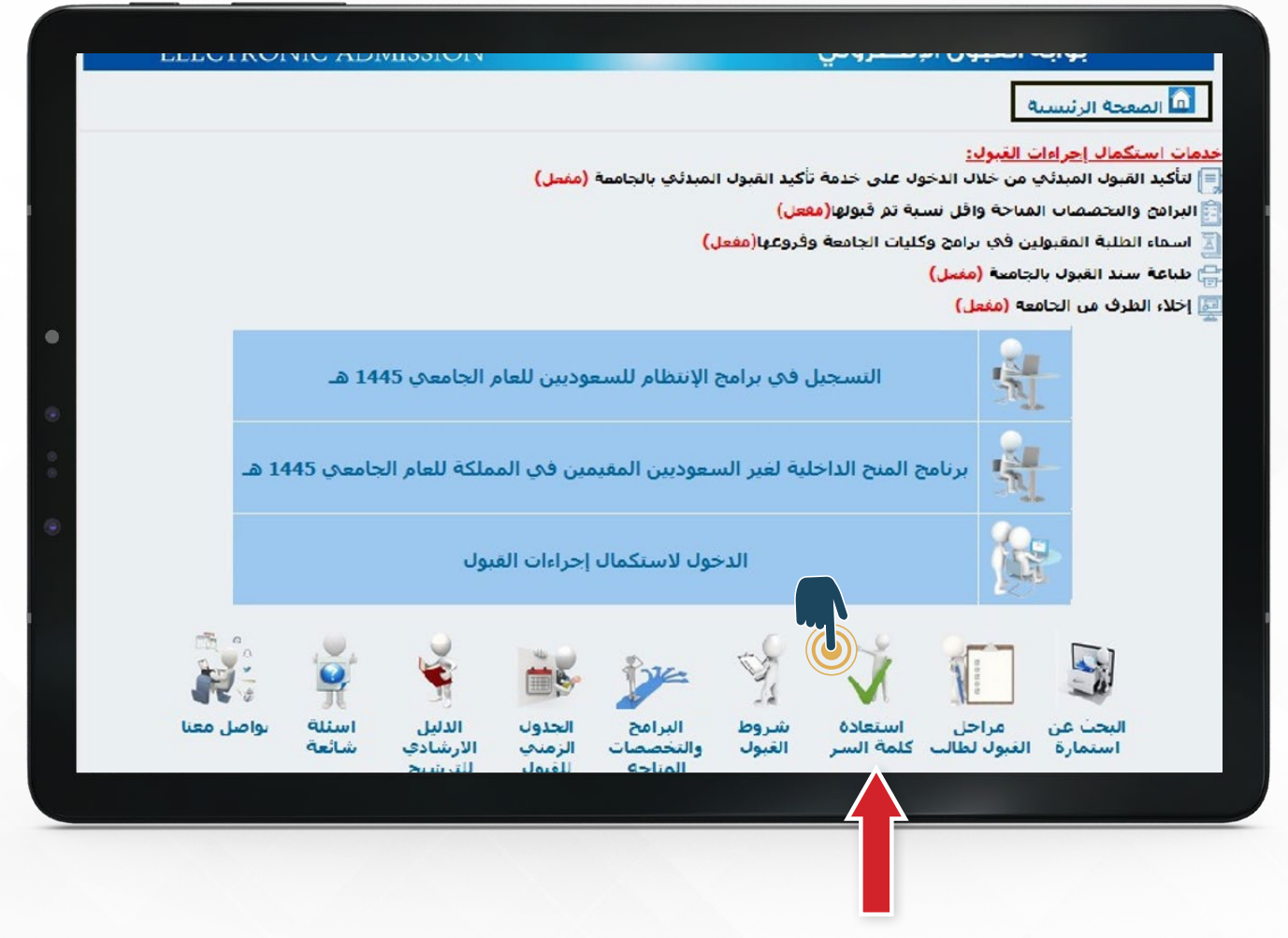

1 - كمـا تسـتطيع اسـتعادة كلمـة السـر الخاصـة بترشـيحك بالضغـط علـى )اسـتعادة كلمـة السـر(

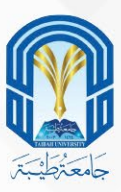

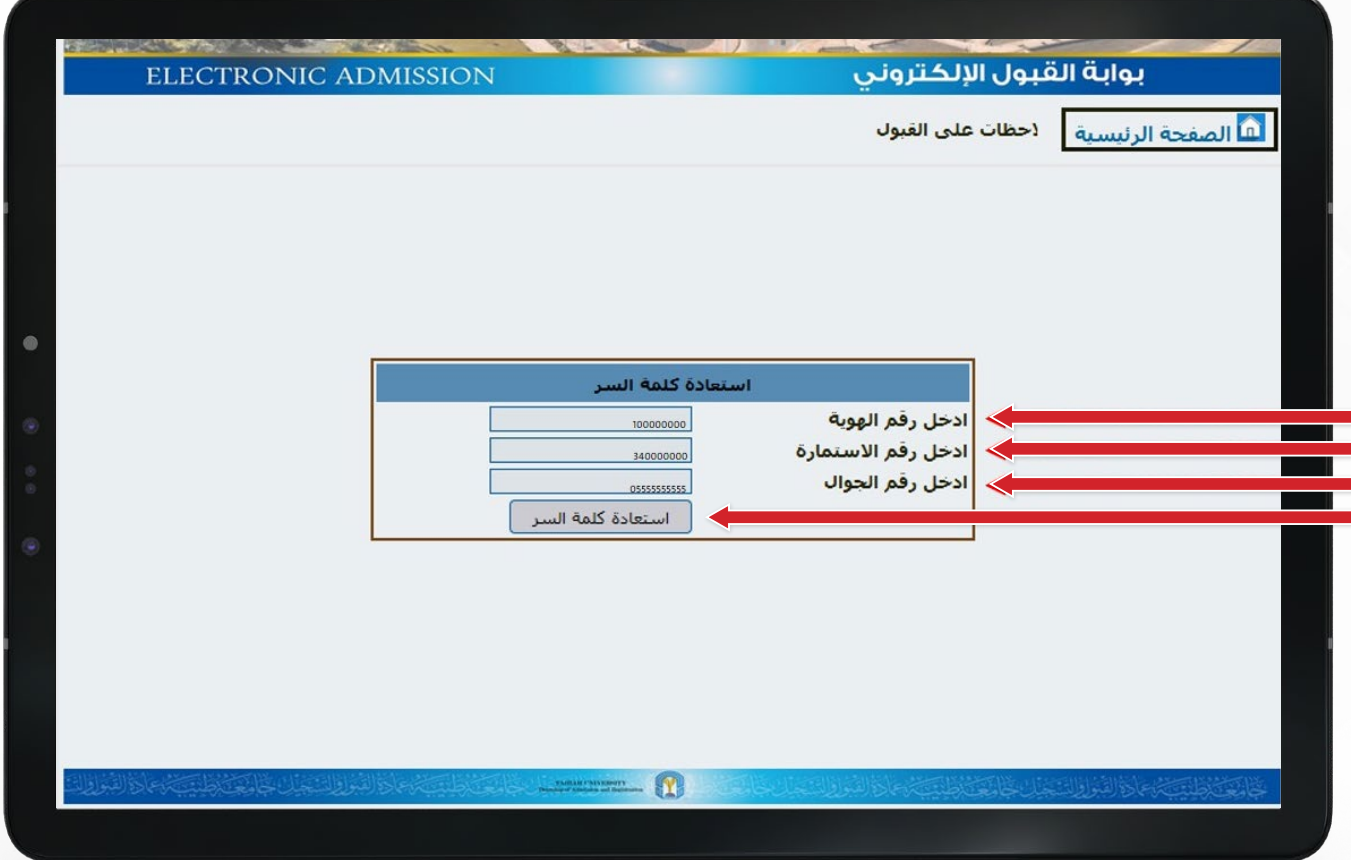

- 2 قم بإدخال رقم هويتك
	- 3 ورقم االستمارة
- 4 والجوال المسجل في بوابة القبول
- 5 ثم اضغط أيقونة استعادة كلمة السر

وسوف تصلك كلمة السر الجديدة برسالة نصية على الجوال

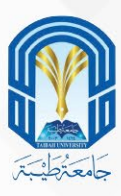

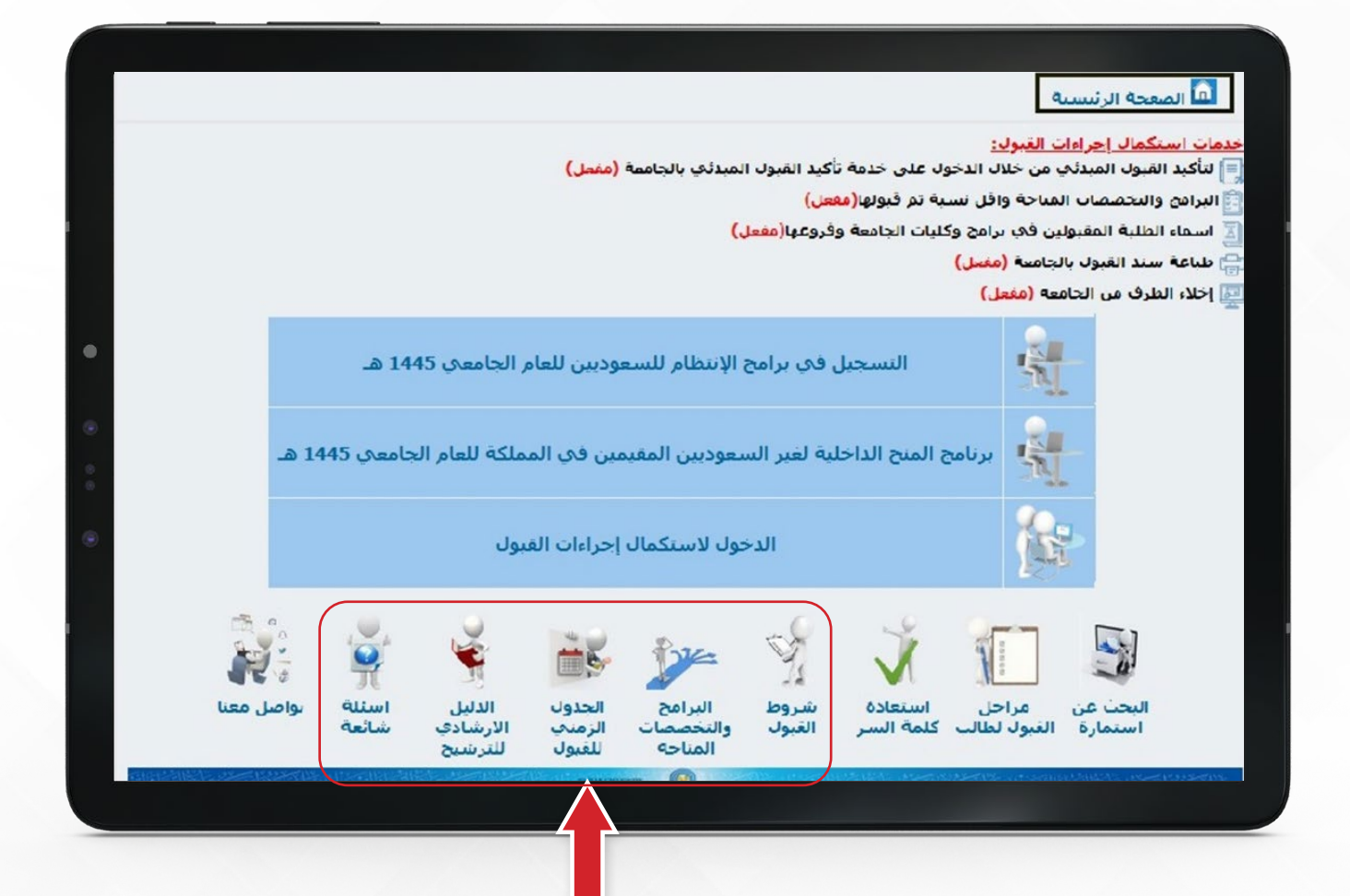

## و إذا أردت االطالع على:

- شروط القبول
- البرامج والتخصصات المتاحة
	- الجدول الزمني للقبول
	- الدليل الإرشادي للترشيح
		- األسئلة الشائعة

قم بالضغط علم الأيقونة المطلوبة وستظهر لك الملفات الخاصة بها

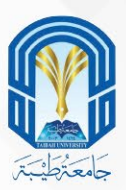

## ومن هنا يمكنك أن تجد خدمات استكمال إجراءات القبول قم باختيار الخدمة التي تريدها بالضغط عليها

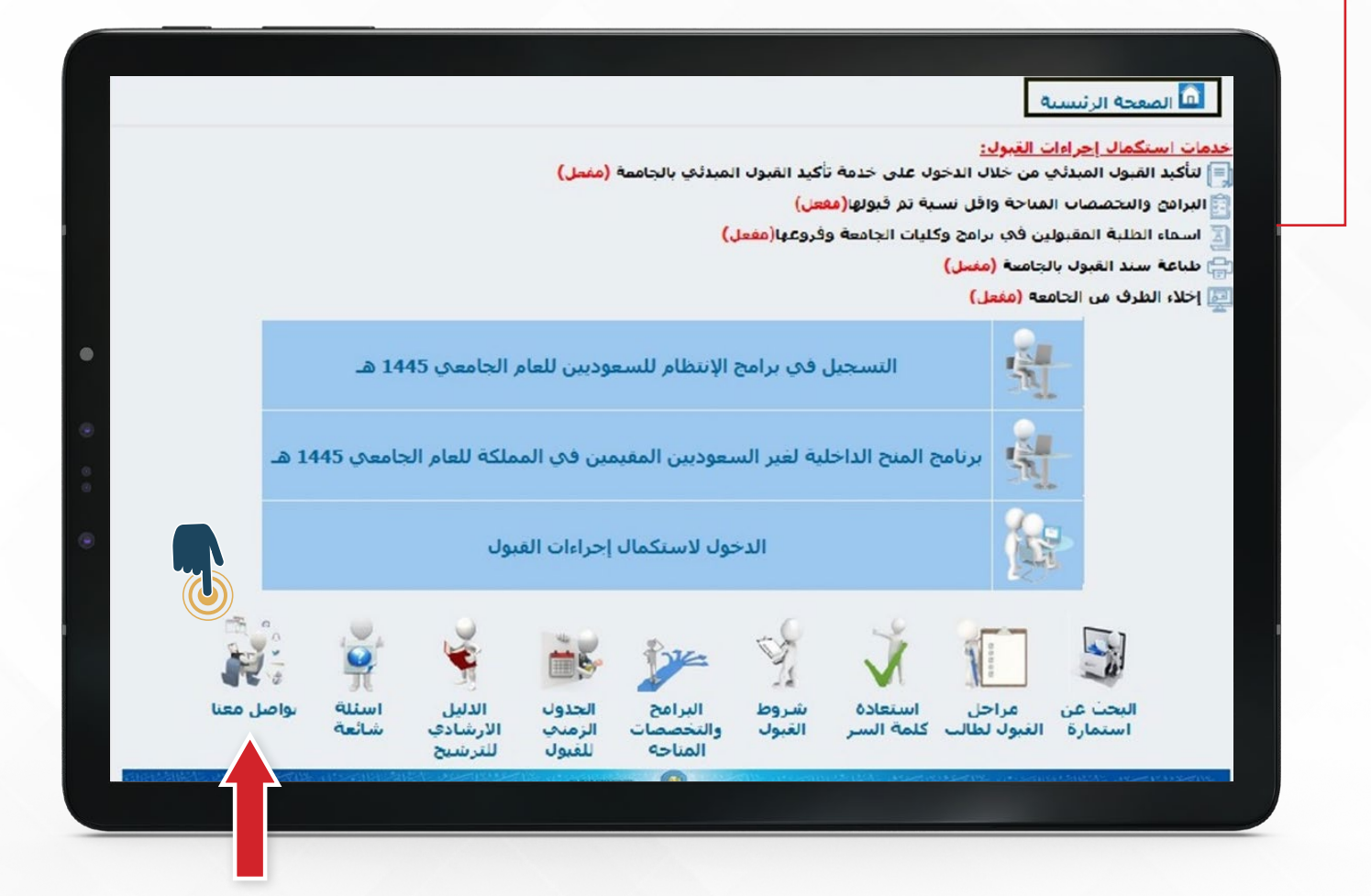

2 - كمـــا يســـعدنا تواصلـــك معنـــا لإلجابـــة علـــى استفســاراتكم بالضغــط علـــى أيقونـــة )تواصـــل معنـــا (

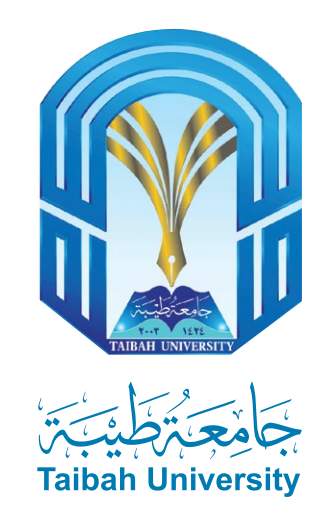

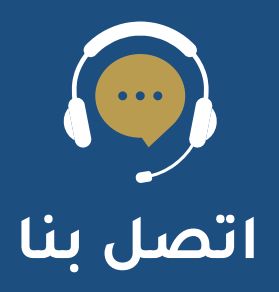

- **DAR-ADMISSION@taibahu.edu.sa**  $\times$
- لى **014-8618800**
- **Taibahu**  $\mathbf{C}$
- $\mathbf C$ **Taibahu**